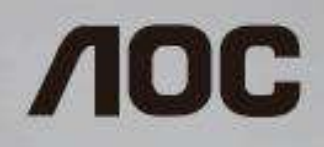

# Manual del usuario de monitor LCD

**Q2963PQ** Retroiluminación de LED

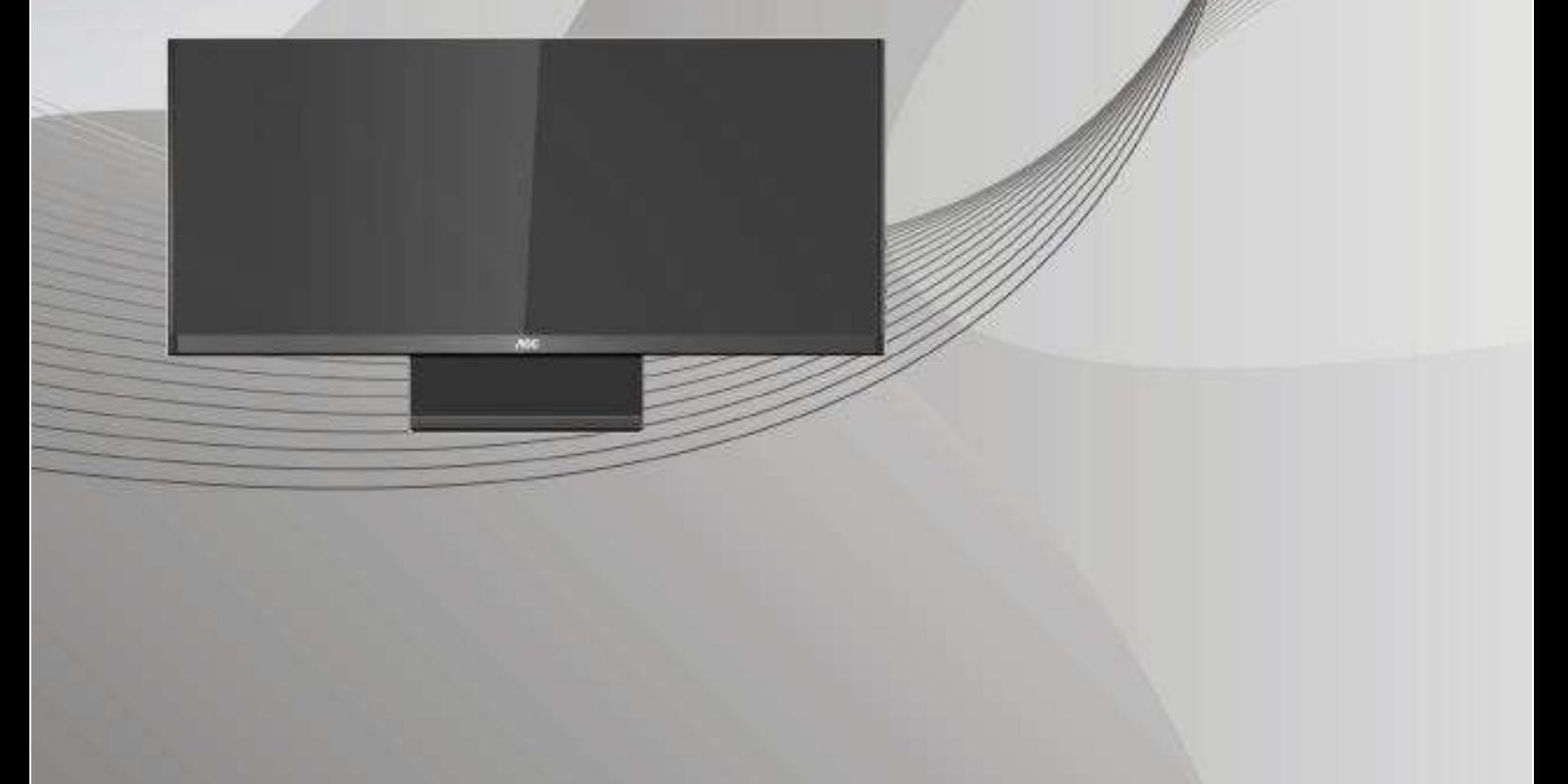

www.aoc.com **©**2015 AOC. Reservados todos los derechos.

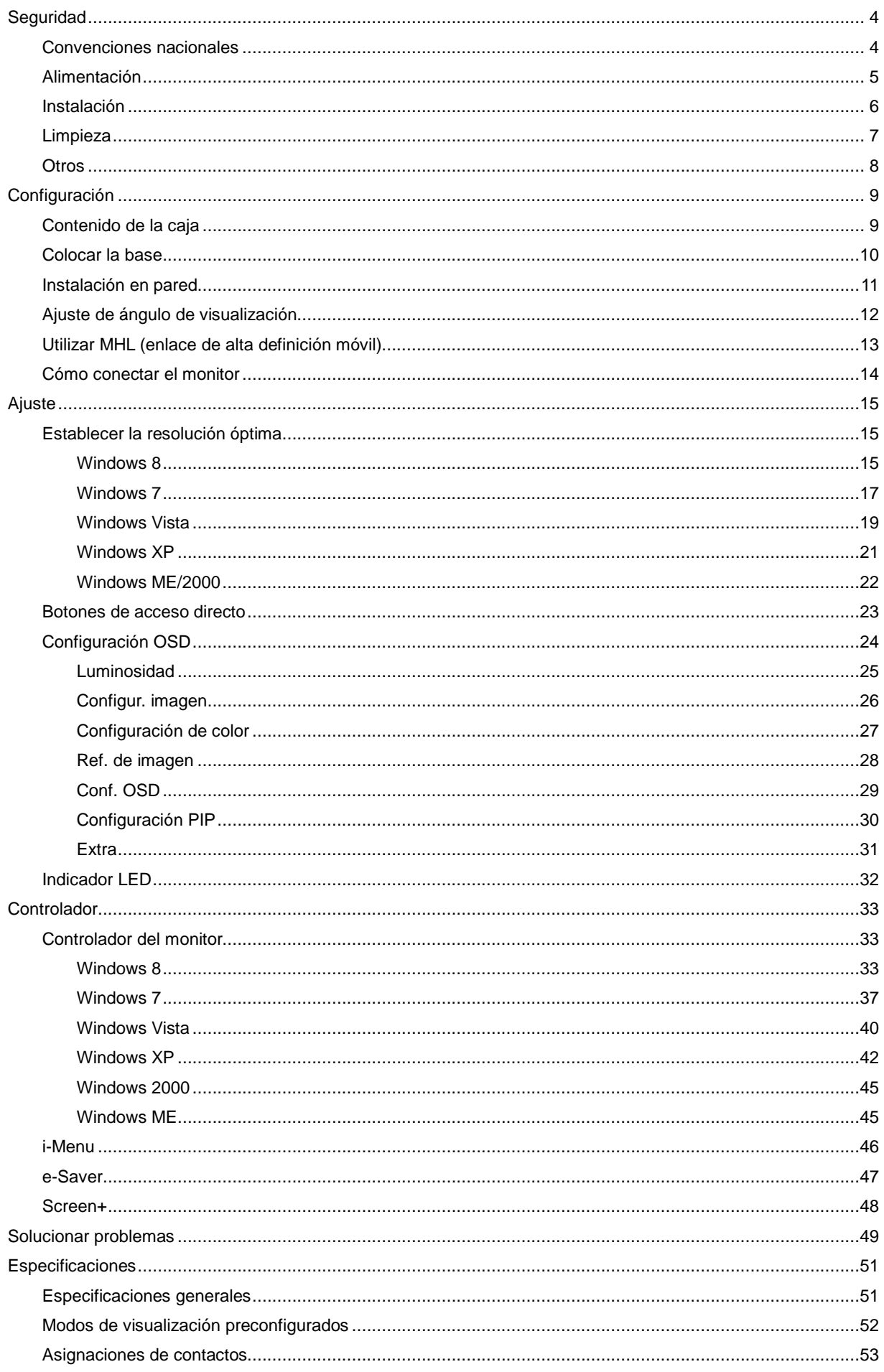

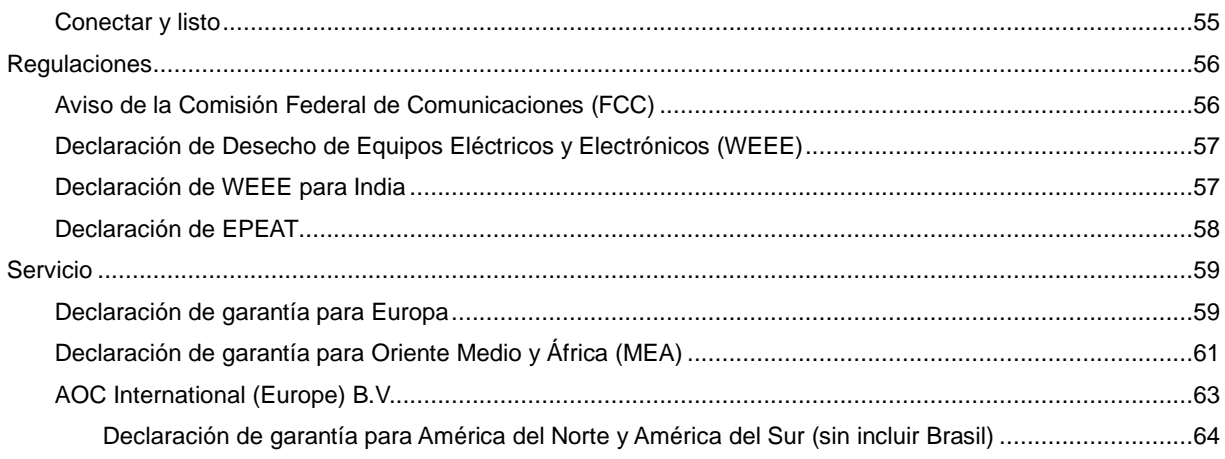

# <span id="page-3-0"></span>**Seguridad**

## <span id="page-3-1"></span>**Convenciones nacionales**

Las siguientes subsecciones describen las convenciones de notación empleadas en este documento.

#### **Notas, Avisos y Advertencias**

En esta guía, los bloques de texto pueden aparecer acompañados por un icono e impresos en negrita o en cursiva. Estos bloques son notas, precauciones y advertencias y se utilizan de la siguiente manera:

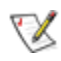

**NOTA:** Una NOTA aporta información importante que le ayuda a utilizar mejor su equipo**.**

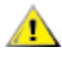

**AVISO:** Un AVISO indica daños potenciales al hardware o pérdida de datos y le explica cómo evitar el problema.

# Λ

**ADVERTENCIA:** Una ADVERTENCIA indica la posibilidad de lesiones físicas y le explica cómo evitar el problema. Algunas advertencias podrían aparecer con formatos alternativos y podrían no estar acompañadas por un icono. En dichos casos, la presentación específica de la advertencia es obligatoria de acuerdo a las autoridades reguladoras.

### <span id="page-4-0"></span>**Alimentación**

El monitor debe alimentarse solamente con el tipo de fuente de alimentación indicado en la etiqueta. Si no está seguro del tipo de electricidad suministrado en su domicilio, consulte a su distribuidor o compañía eléctrica local.

El monitor está equipado con un enchufe de tres polos, un enchufe con un tercer polo (toma de tierra). Como medida de seguridad, este enchufe se ajustará solamente en una toma de corriente con conexión a tierra. Si el enchufe de tres polos no se encaja correctamente en la toma de corriente, pida ayuda a un electricista para que instale la toma de corriente correcta o utilice un adaptador para conectar el dispositivo correctamente a tierra. No ignore el objetivo de seguridad del enchufe con toma de tierra.

AD Desenchufe la unidad durante una tormenta eléctrica o cuando no se vaya a utilizar durante un largo período de tiempo. Esto protegerá el monitor de daños provocados por las subidas de tensión.

ANIO sobrecargue las regletas de enchufes ni los alargadores. Si lo hace, podría provocar un incendio o descargas eléctricas.

**Para garantizar el funcionamiento correcto, utilice el monitor solamente con los equipos que cumplan la** norma UL, que tengan las tomas de corriente correctamente configuradas y con valores nominales comprendidos entre 20VCA, 3,25A.

La toma de corriente, debe estar instalada cerca del equipo y debe disponer de un acceso fácil.

Para utilizar únicamente con el adaptador de alimentación suministrado (salida de 20 Vcc) que tiene licencia de UL y CSA (solo para monitores con adaptador de alimentación).

Fabricantes:

1) TPV ELECTRONICS (FUJIAN) CO., LTD. Modelo: ADPC 2065

### <span id="page-5-0"></span>**Instalación**

AN No coloque el monitor sobre un carrito, base, trípode, soporte o mesa inestable. Si el monitor se cae, podría provocar lesiones a las personas y el producto podría sufrir daños graves. Use sólo el carrito, base, trípode, soporte o mesa recomendado por el fabricante o vendido conjuntamente con este producto. Siga las instrucciones del fabricante cuando instale el producto y use los accesorios de montaje recomendados por dicho fabricante. La combinación del producto y del carrito debe movilizarse con cuidado.

Al Nunca empuje cualquier objeto hacia el interior de la ranura de la caja del monitor. Podría dañar partes de los circuitos y provocar un incendio o descarga eléctrica. Nunca derrame líquidos sobre el monitor.

No coloque la parte frontal del producto en el suelo.

Si instala el monitor en una estantería o en la pared, utilice un kit de montaje aprobado por el fabricantes y siga las instrucciones del kit.

AL Deje cierto espacio alrededor del monitor, como se muestra abajo. Si no lo hace, la circulación del aire puede ser inadecuada y se puede provocar sobrecalentamiento, lo que puede causar un incendio o dañar el monitor.

Vea a continuación las áreas de ventilación recomendadas alrededor del monitor cuando instale este en la pared o con el pedestal:

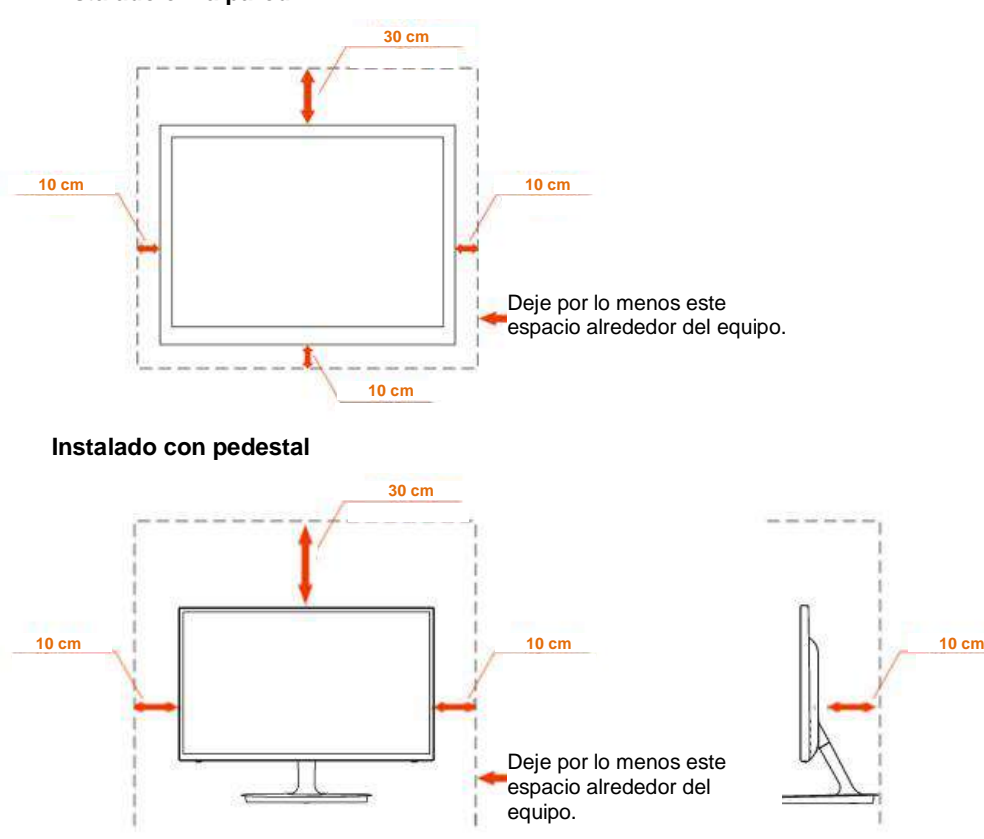

#### **Instalado en la pared**

## <span id="page-6-0"></span>**Limpieza**

Limpie la caja del televisor con un paño. Para eliminar las manchas, puede utilizar un detergente suave en lugar de un detergente fuerte, ya que este cauterizará la carcasa del producto.

Al realizar la limpieza, asegúrese de que no caiga detergente dentro de la unidad. El paño de limpieza no debe ser demasiado áspero ya que arañaría la superficie la pantalla.

**Desconecte el cable de alimentación antes de limpiar el producto.** 

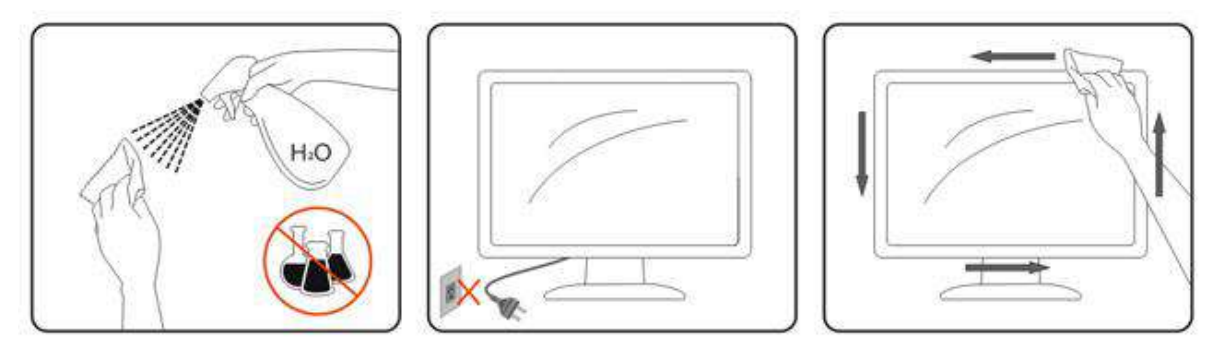

### <span id="page-7-0"></span>**Otros**

Si el producto emite un olor, sonido o humo extraño, desconecte el cable de alimentación INMEDIATAMENTE y póngase en contacto con un centro de servicio.

Asegúrese de que las aberturas de ventilación no están bloqueadas por una mesa o cortina.

ANo someta el monitor LCD a condiciones de vibración intensa o fuertes impactos durante el funcionamiento.

No golpee ni deje caer el monitor mientras lo usa o transporta.

ALos usuarios que tengan pantallas con marcos esmaltados deben considerar la ubicación de las mismas, ya que dichos marcos pueden reflejar la luz ambiente de los alrededores y las superficies brillantes, lo que puede resultar molesto.

# <span id="page-8-0"></span>**Configuración**

# <span id="page-8-1"></span>**Contenido de la caja**

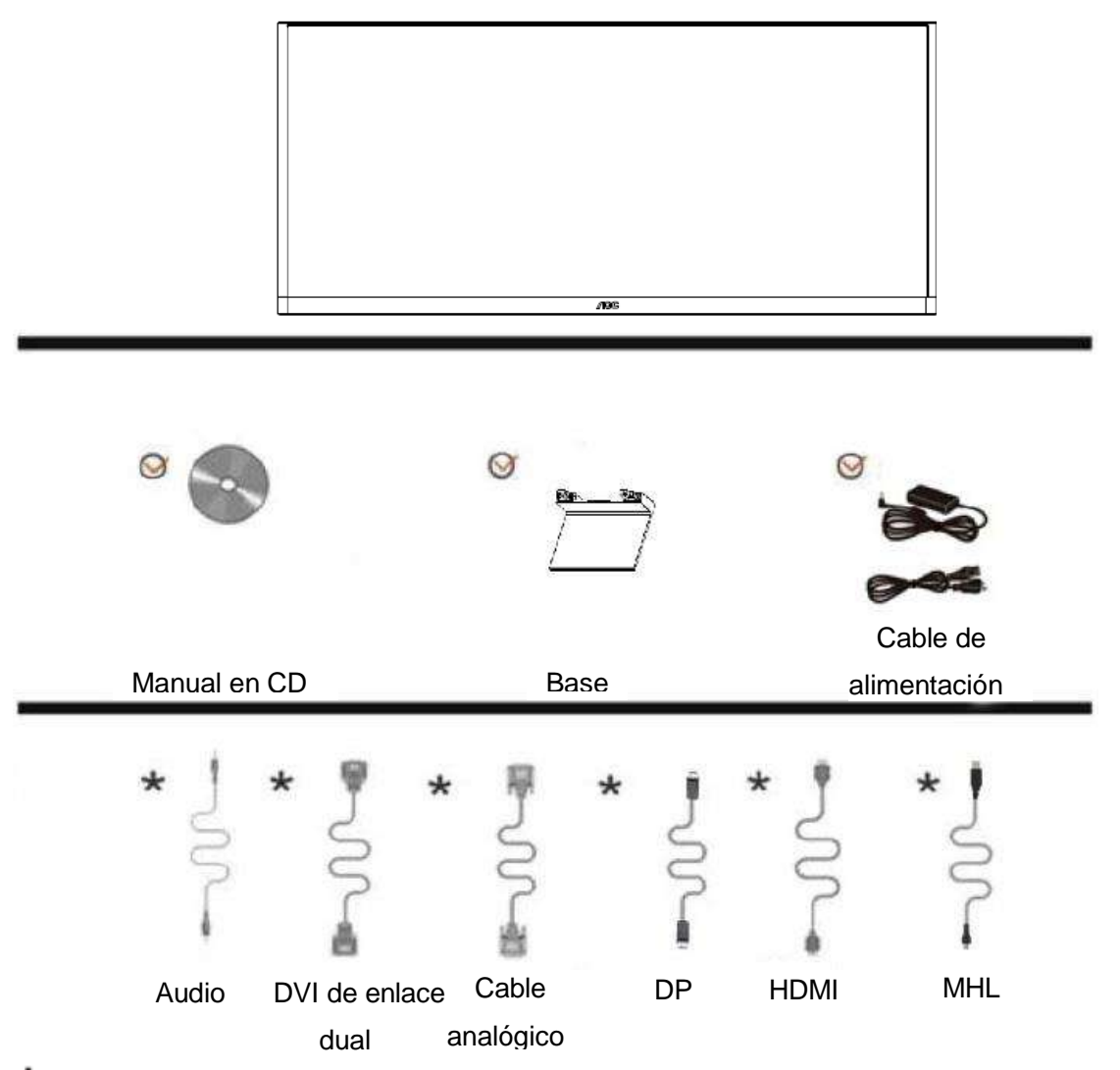

No todos los cables de señal (audio, DVI de enlace dual, analógicos, DP, HDMI y MHL) se proporcionarán para todos los países y regiones. Consulte a su proveedor local u oficina de la sucursal de AOC para obtener confirmación.

## <span id="page-9-0"></span>**Colocar la base**

Instale o extraiga la base siguiendo estos pasos.

Coloque el monitor en una superficie suave y plana para evitar que se ha arañe.

#### Instalación:

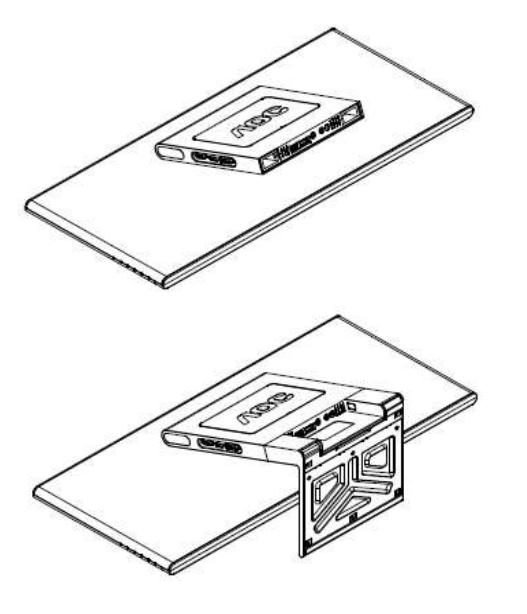

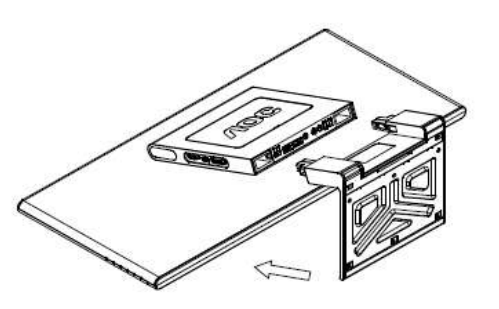

Extracción:

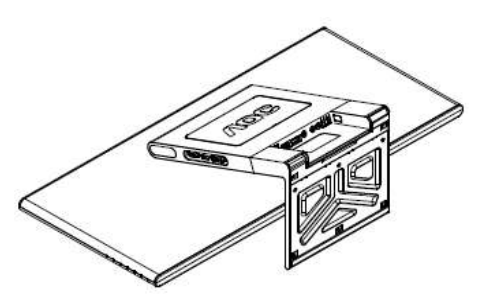

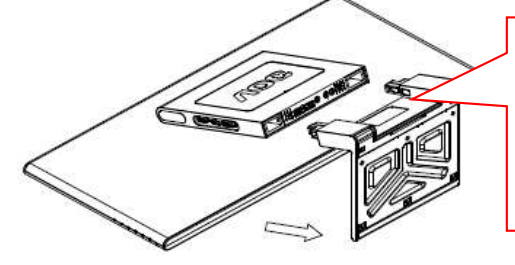

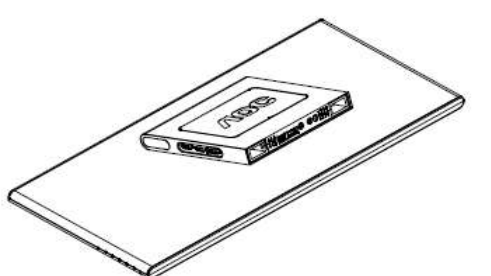

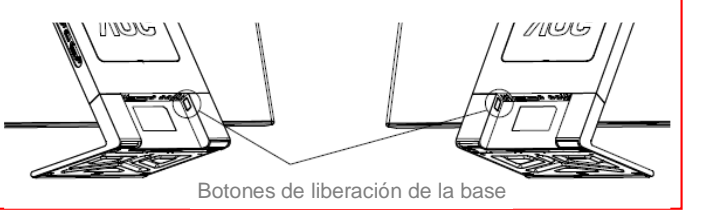

### <span id="page-10-0"></span>**Instalación en pared**

Preparación para instalar un brazo de montaje en pared opcional

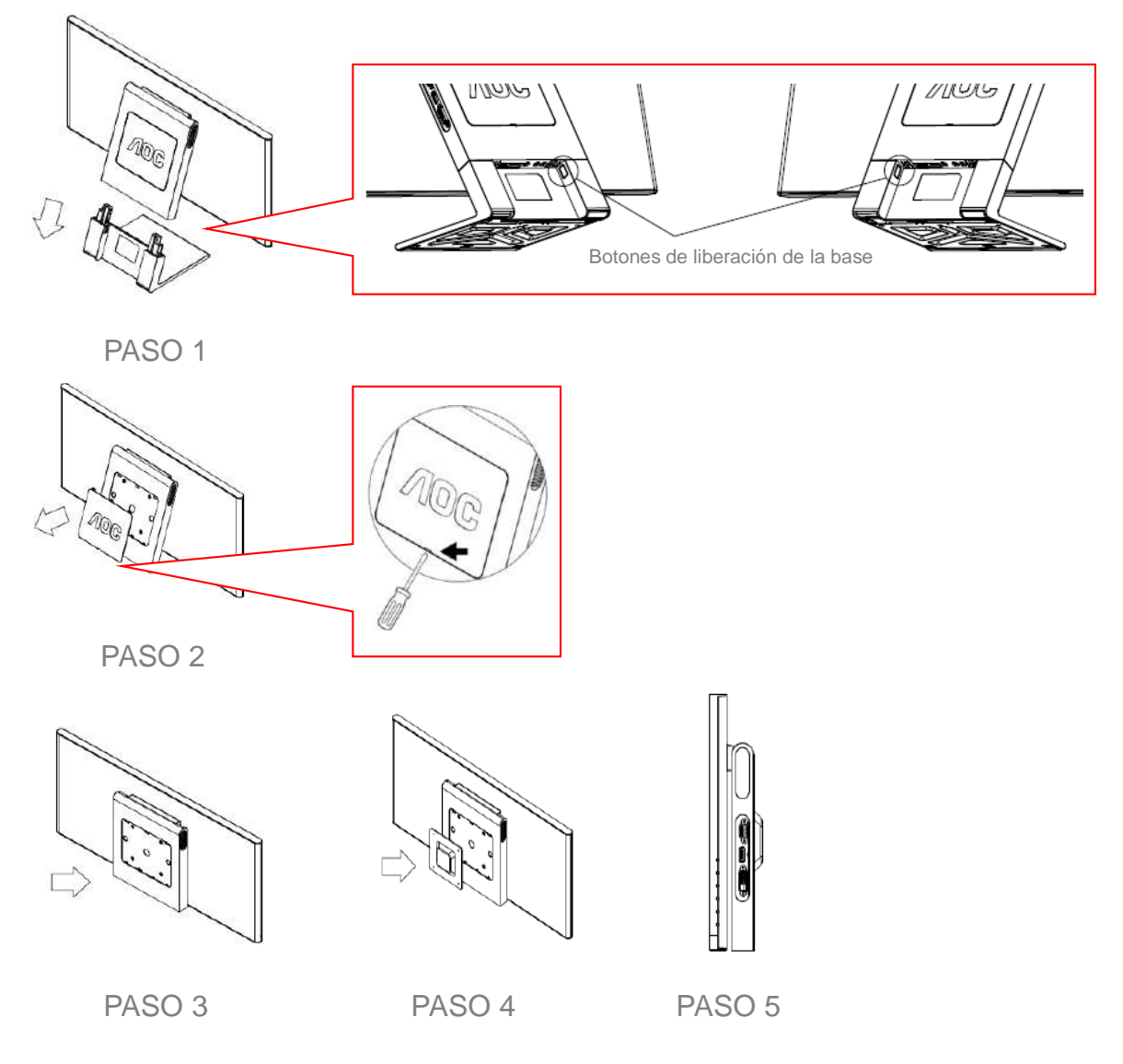

Este monitor puede acoplarse a un brazo para montaje en la pared que adquiera por separado. Desconecte la alimentación antes de realizar este procedimiento. Siga los pasos descritos a continuación:

- 1. Presione el botón de liberación de la base para extraer esta.
- 2. Utilice un destornillador plano para quitar la tapa VESA.
- 3. Ajuste el ángulo de inclinación del cuello de forma que quede paralelo respecto a la pantalla.
- 4. Acople el brazo para montaje en la pared a la parte posterior del cuello con 4 tornillos.
- 5. Vuelva a conectar los cables. Consulte el manual del usuario que acompaña al brazo de montaje en pared opcional para obtener instrucciones sobre cómo acoplarlo a la pared.

Nota: los orificios para los tornillos para el montaje VESA no están disponibles para todos los modelos. Consulte a su proveedor o departamento oficial de AOC. Antes de montar el monitor en la pared, encuentre la longitud y tamaño correctos del tornillo para evitar dañar el monitor. Los orificios de montaje del monitor deben admitir tornillos con las siguientes características: 4 mm, 0,7 de paso y 10 de longitud.

## <span id="page-11-0"></span>**Ajuste de ángulo de visualización**

Para obtener una visión óptima es recomendable mirar directamente a la pantalla completa y, a continuación,

ajustar el ángulo del monitor para adecuarlo a sus preferencias.

Sujete la base para que no se desequilibre el monitor cuando cambie el ángulo de la pantalla.

Puede ajustar el ángulo del monitor de -5° a 20°.

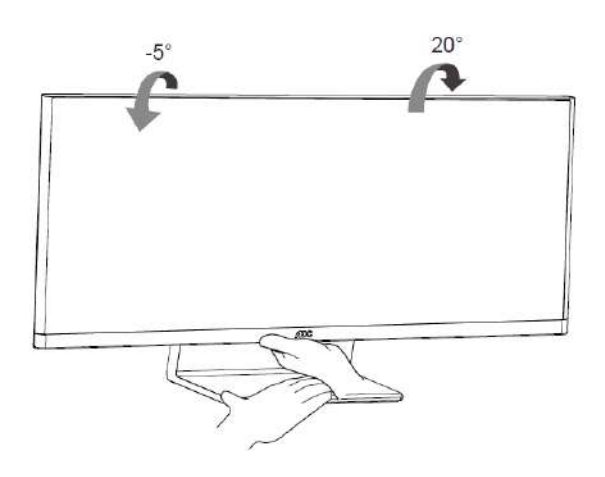

**X**NOTA:

No toque la pantalla LCD cuando cambie el ángulo. Podría dañar o romper la pantalla LCD.

## <span id="page-12-0"></span>**Utilizar MHL (enlace de alta definición móvil)**

#### **1. MHL (enlace de alta definición móvil)**

Esta función permite disfrutar de vídeos y fotografías (importados desde un dispositivo móvil conectado que admite MHL) en la pantalla del producto.

- Para utilizar la función MHL necesita un dispositivo móvil con la certificación MHL. En el sitio web del fabricante del dispositivo móvil puede comprobar si este cuenta con la certificación MHL. Para encontrar una lista de dispositivos con la certificación MHL, visite el sitio Web oficial de [\(http://www.mhlconsortium.org\)](http://www.mhlconsortium.org/).
- Para utilizar la función MHL es necesario tener instalada la versión más reciente de software en el dispositivo móvil.
- En algunos dispositivos móviles, la función MHL puede no estar disponibles dependiendo del rendimiento o la funcionalidad de dichos dispositivos.
- Dado que el tamaño de pantalla del producto es mayor que el de la de los dispositivos móviles, la calidad de la imagen puede degradarse.
- Este producto cuenta con la certificación MHL oficialmente. Si tiene algún problema al utilizar la función MHL, póngase en contacto con el fabricante del dispositivo móvil.
- La calidad de la imagen puede degradarse cuando se reproduce contenido (importado desde el dispositivo móvil) con una baja resolución en el producto.

#### **UtilizarMHL**

1. onecte el puerto micro-USB del dispositivo móvil al puerto [HDMI / MHL] del producto utilizando el cable MHL.

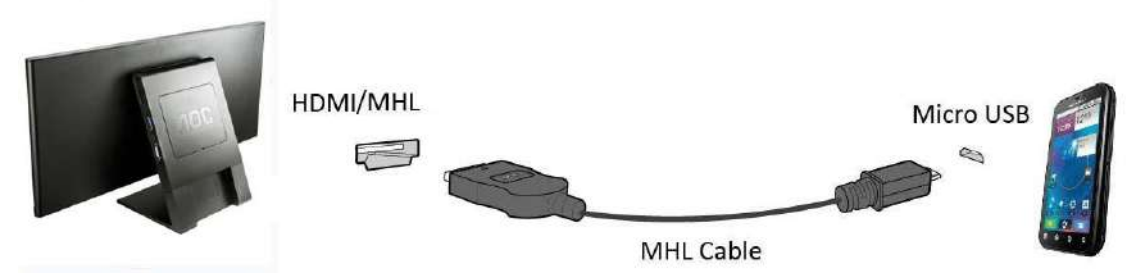

- Cuando utilice el cable MHL, [HDMI / MHL] será el único puerto del monitor que admita la función MHL.
- El dispositivo móvil debe adquirirse por separado.
- 2. Conecte el adaptador de alimentación de CC al producto y a una toma de corriente eléctrica.
- 3. Presione el botón de alimentación y cambie a HDMI/MHL para activar el modo MHL.
- 4. Al cabo de aproximadamente 3 segundos, se mostrará la pantalla MHL si el modo MHL está activo.

Comentario: el tiempo indicado "3 segundos más tarde" puede variar dependiendo del dispositivo móvil.

#### **Cuando el dispositivo móvil no está conectado o no admite MHL**

- Si el modo MHL no está activado, compruebe la conexión del dispositivo móvil.
- Si el modo MHL no está activado, compruebe si el dispositivo móvil admite MHL.
- Si el modo MHL no está activado aunque el dispositivo móvil admita MHL, actualice el firmware del dispositivo móvil a la versión más reciente.
- Si el modo MHL no está activado aunque el dispositivo móvil admita MHL, compruebe si el puerto MHL de dicho dispositivo es un puerto MHL estándar ya que, de lo contrario, será necesario un adaptador MHL adicional.

### <span id="page-13-0"></span>**Cómo conectar el monitor**

Conexiones del cable de la parte posterior del monitor y su PC

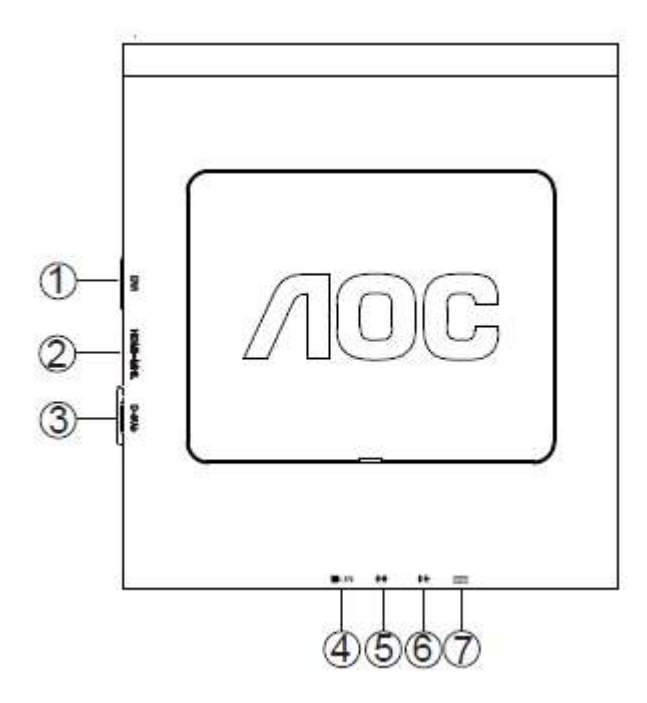

- DVI
- HDMI/MHL
- D-SUB
- ENTRADA DP
- Entrada de línea
- Salida de auriculares
- Entrada de CC

Para proteger el equipo, apague siempre su PC y el monitor LCD antes de realizar las conexiones.

- Conexión del cable de alimentación al puerto CA situado en la parte posterior del monitor.
- Conecte un externo del cable D-Sub de 15 contactos a la parte posterior del monitor y conecte el otro extremo al puerto D-Sub del equipo.
- Opcional (requiere una tarjeta de vídeo con puerto DVI) Conecte un extremo de cable DVI a la parte posterior del monitor y el otro extremo al puerto DVI de su PC.
- Opcional (requiere una tarjeta de vídeo con puerto HDMI/MHL) Conecte un extremo de cable HDMI/MHL a la parte posterior del monitor y el otro extremo al puerto HDMI/MHL de su PC.
- Opcional (requiere una tarjeta de vídeo con puerto DP) Conecte un extremo de cable DP a la parte posterior del monitor y el otro extremo al puerto DP de su PC.
- Encienda el monitor y el equipo.
- Resolución admitida para contenido de vídeo: VGA, DVI, HDMI y DP: 2560 x 1080/60 Hz (valor máximo)

Si aparece una imagen en el monitor, la instalación se ha completado. Si no aparece ninguna imagen, consulte la sección Solucionar problemas.

# <span id="page-14-0"></span>**Ajuste**

# <span id="page-14-1"></span>**Establecer la resolución óptima**

### <span id="page-14-2"></span>**Windows 8**

### **Para Windows 8:**

1. Haga clic con el botón secundario y elija **Todas las aplicaciones** en la parte inferior derecha de la pantalla.

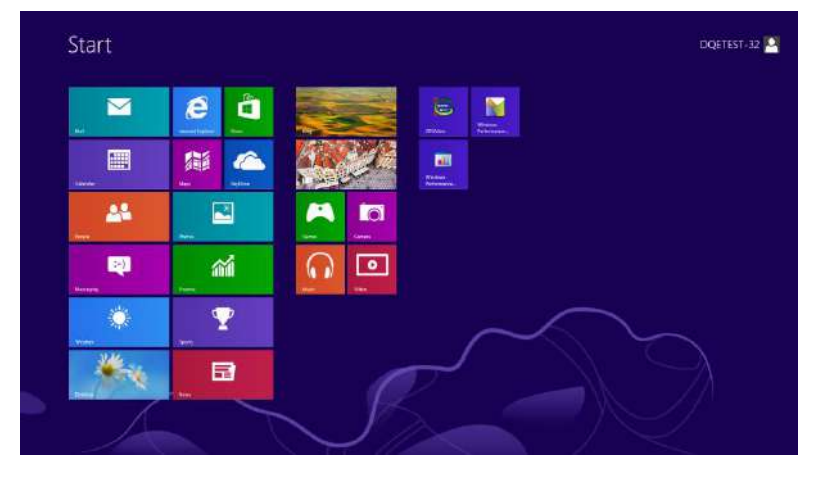

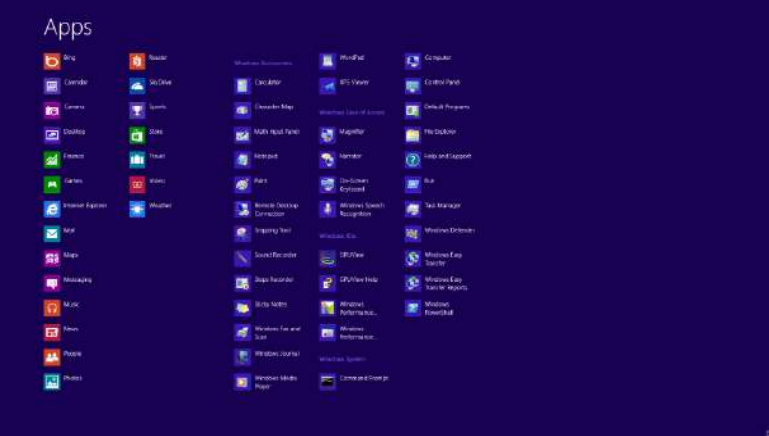

- 2. Establezca la opción **"Ver por"** en **"Categoría"**.
- 3. Haga clic en **Apariencia y personalización**.

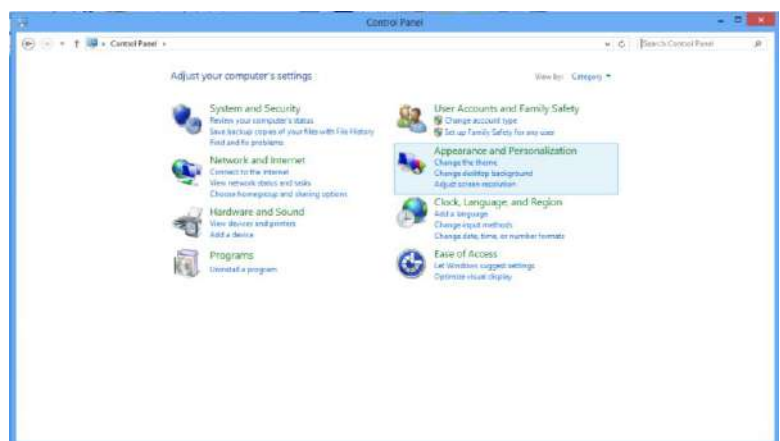

4. Haga clic en **PANTALLA**.

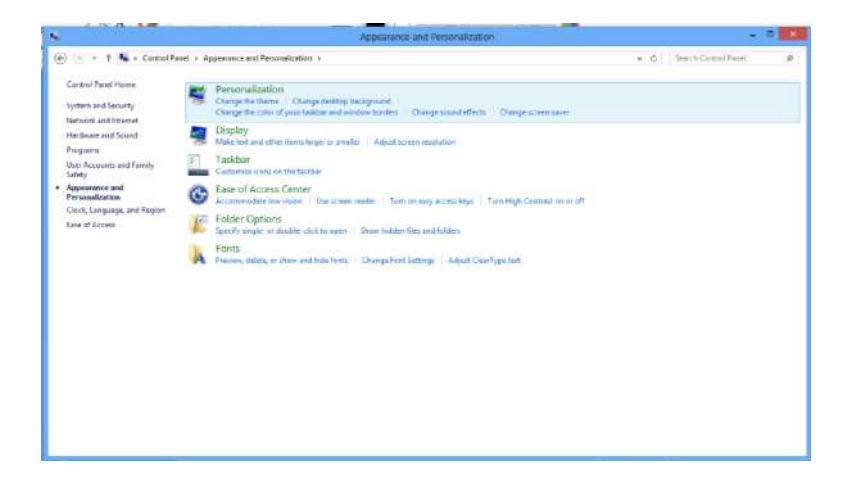

5. Establezca la **BARRA DESLIZANTE** de la resolución en 1920x1080 o 2560x1080.

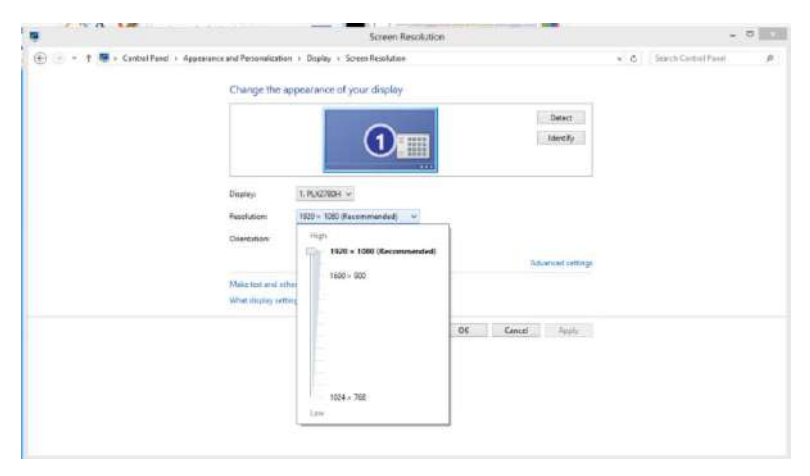

### <span id="page-16-0"></span>**Windows 7**

**Para Windows 7:**

- 1. Haga clic en **INICIO**.
- 2. Haga clic en **PANEL DE CONTROL**

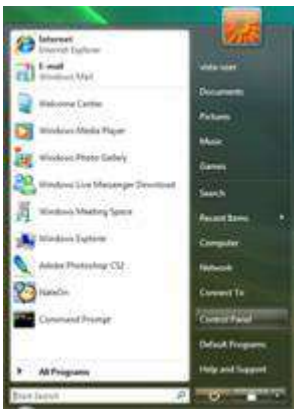

### 3. Haga clic en **Apariencia y personalización**.

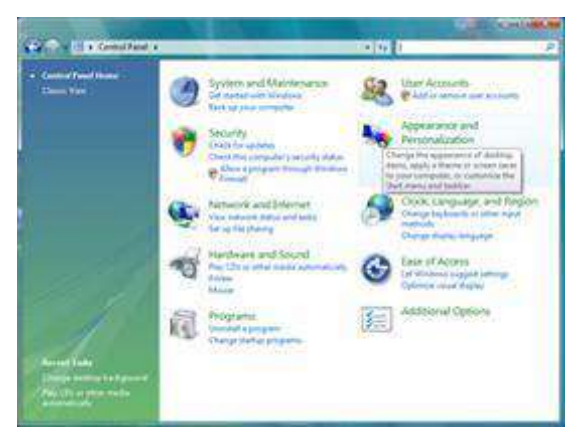

#### 4. Haga clic en **PANTALLA**

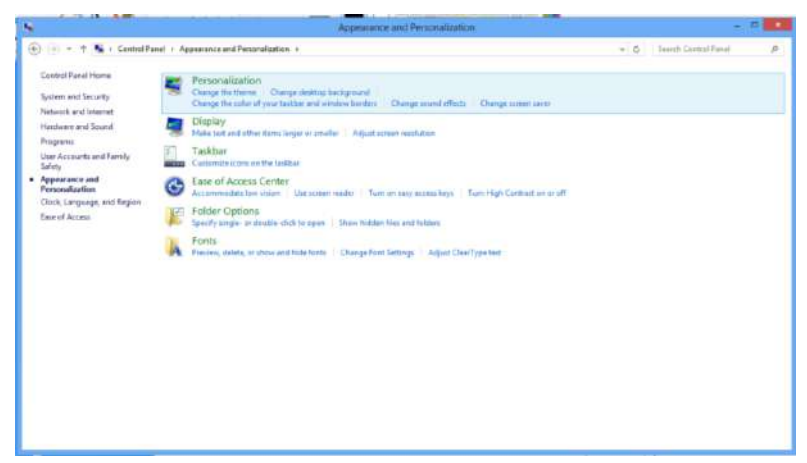

5. Establezca la resolución mediante la **SLIDE-BAR (BARRA DESLIZANTE)** en 1920x1080 o 2560x1080.

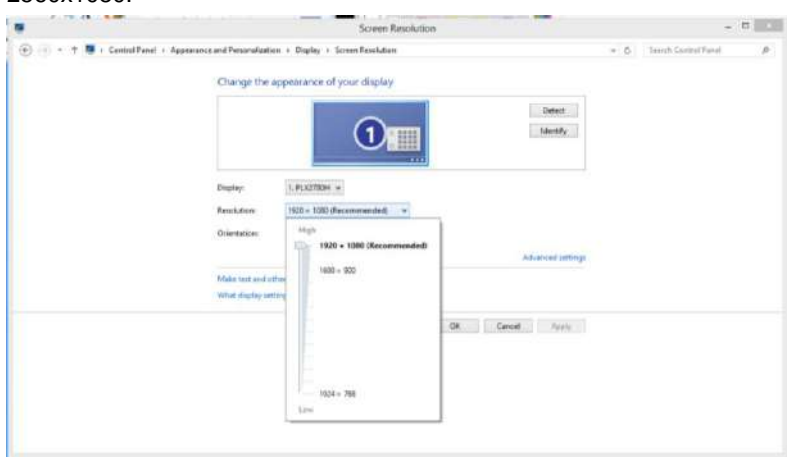

### <span id="page-18-0"></span>**Windows Vista**

**Para Windows Vista:**

- 1. Haga clic en **INICIO**.
- 2. Haga clic en **PANEL DE CONTROL**.

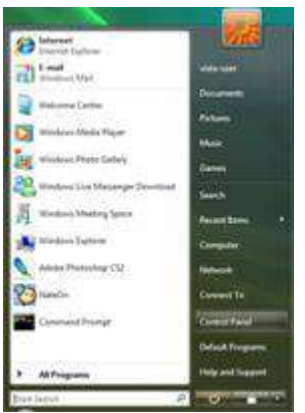

3. Haga clic en **Apariencia y personalización**.

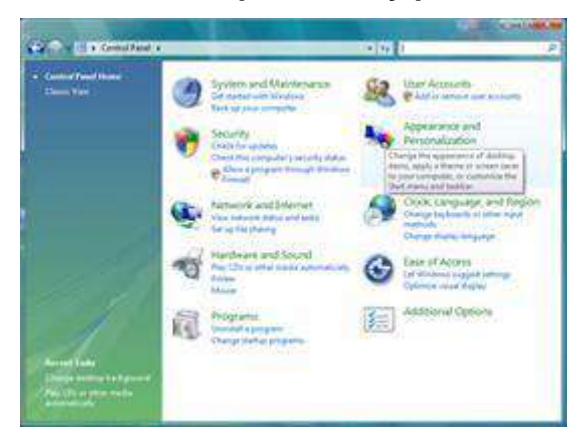

4. Haga clic en **Personalización**.

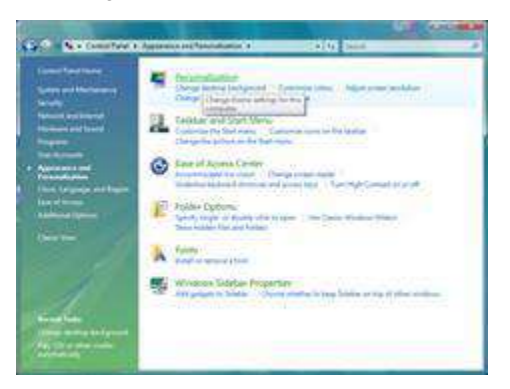

5. Haga clic en **Configuración de la pantalla**.

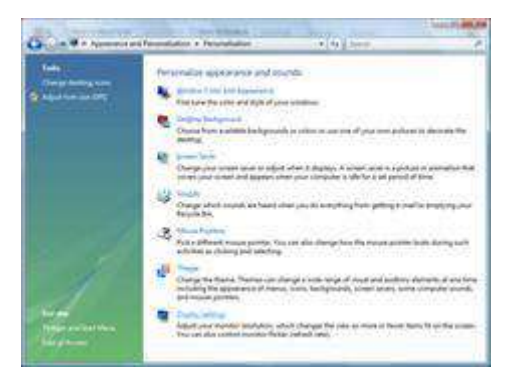

6. Establezca la resolución mediante la **SLIDE-BAR (BARRA DESLIZANTE)** en1920x1080 o

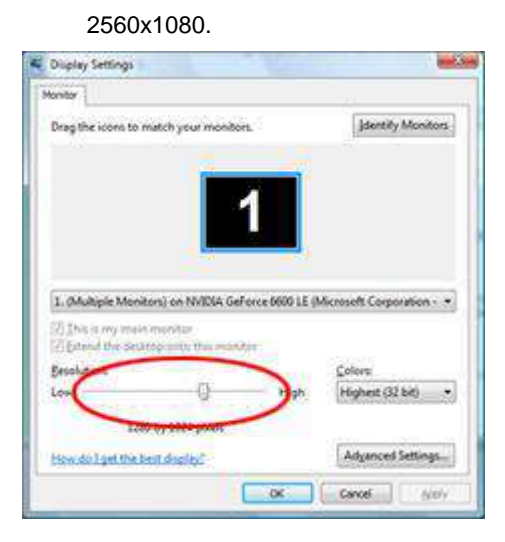

### <span id="page-20-0"></span>**Windows XP**

**Para Windows XP:**

1. Haga clic en **INICIO**.

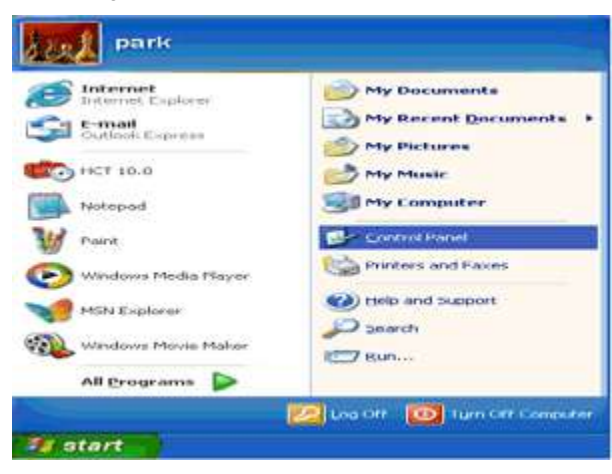

- 2. Haga clic en **CONFIGURACIÓN**.
- 3. Haga clic en **PANEL DE CONTROL**.
- 4. Haga clic en **Apariencia y Temas**.

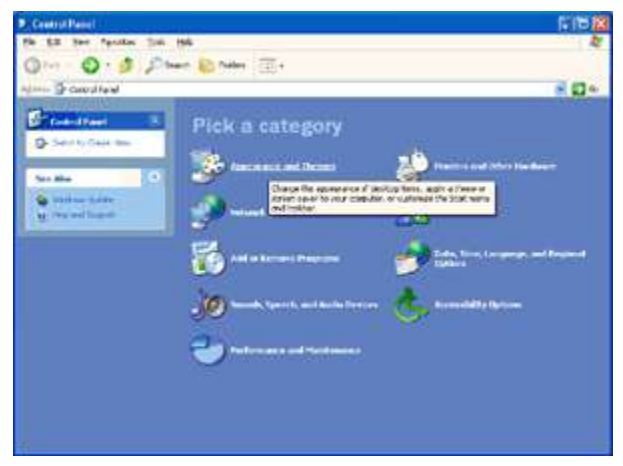

5. Haga doble clic en **PANTALLA**.

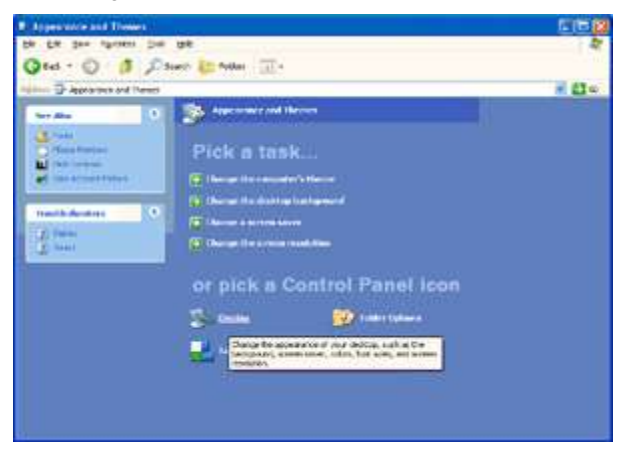

#### 6. Haga clic en **CONFIGURACIÓN**.

7. Establezca la resolución mediante la **BARRA DESLIZANTE** en1920x1080 o 2560x1080..

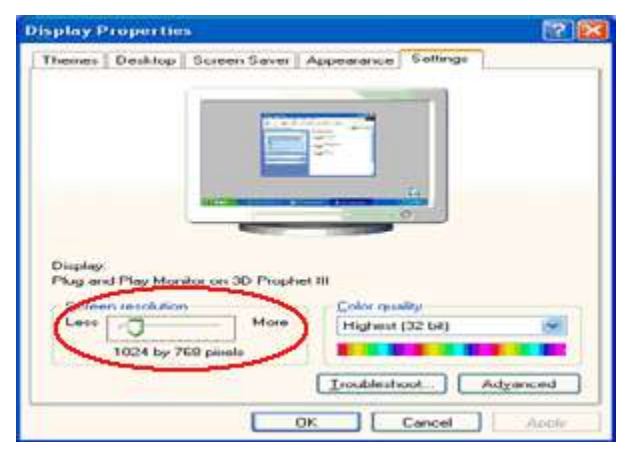

### <span id="page-21-0"></span>**Windows ME/2000**

#### **Para Windows ME/2000:**

- **1.** Haga clic en **INICIO**.
- **2.** Haga clic en **CONFIGURACIÓN**.
- **3.** Haga clic en **PANEL DE CONTROL**.
- **4.** Haga doble clic en **PANTALLA**.
- **5.** Haga clic en **CONFIGURACIÓN**.
- 6. Establezca la **BARRA DESLIZANTE** de la resolución en 1920x1080 o 2560x1080.

### <span id="page-22-0"></span>**Botones de acceso directo**

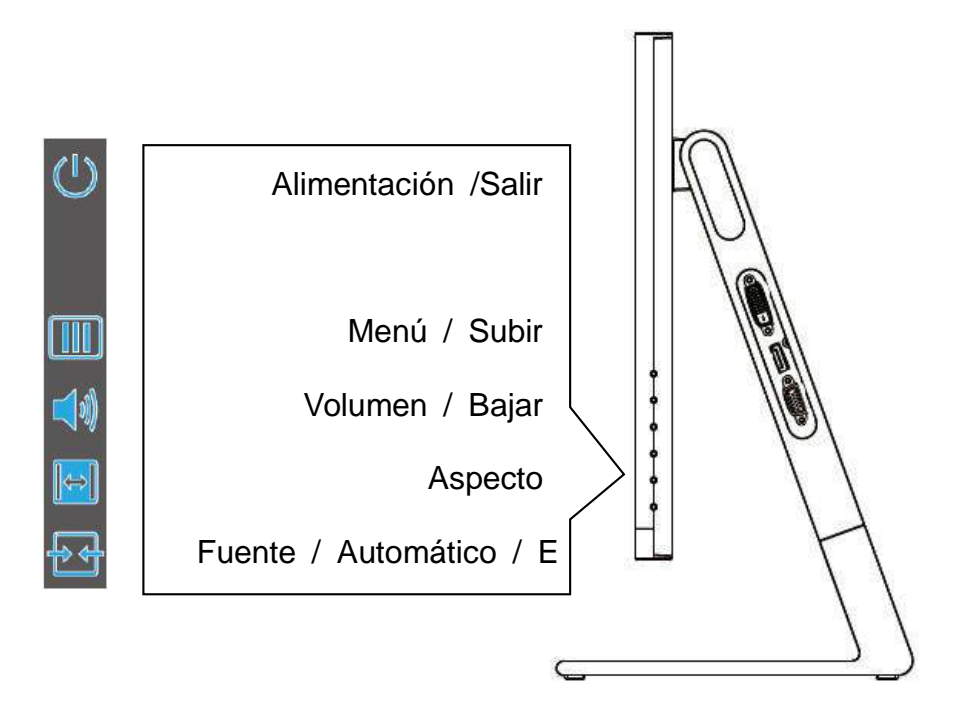

Presione cualquier tecla para mostrar el menú de control.

#### **Alimentación /Salir**

Presione el botón Alimentación para encender o apagar el monitor.

#### **Menú /**

Presione este botón para mostrar el menú OSD.

#### **Volumen /**

Presione este botón para ajustar el volumen.

#### **Aspecto /**

Presione este botón para mostrar la lista de relación de imagen para cambiar a una relación 21:9, 16:9, 16:10, 4:3 o 1:1. Si el tamaño de la pantalla del producto es 4:3 o la resolución de la señal de entrada es una resolución nativa, el botón de acceso directo no está disponible para realizar el ajuste.

### **Fuente / Automático / Entrar /**

Presione este botón para mostrar la lista de fuentes y funciones PIP para seleccionar el contenido de vídeo o la función PIP.

Presione este botón durante aproximadamente 2 segundos para realizar una configuración automática (solo disponible para los modelos con, al menos, dos entradas).

## <span id="page-23-0"></span>**Configuración OSD**

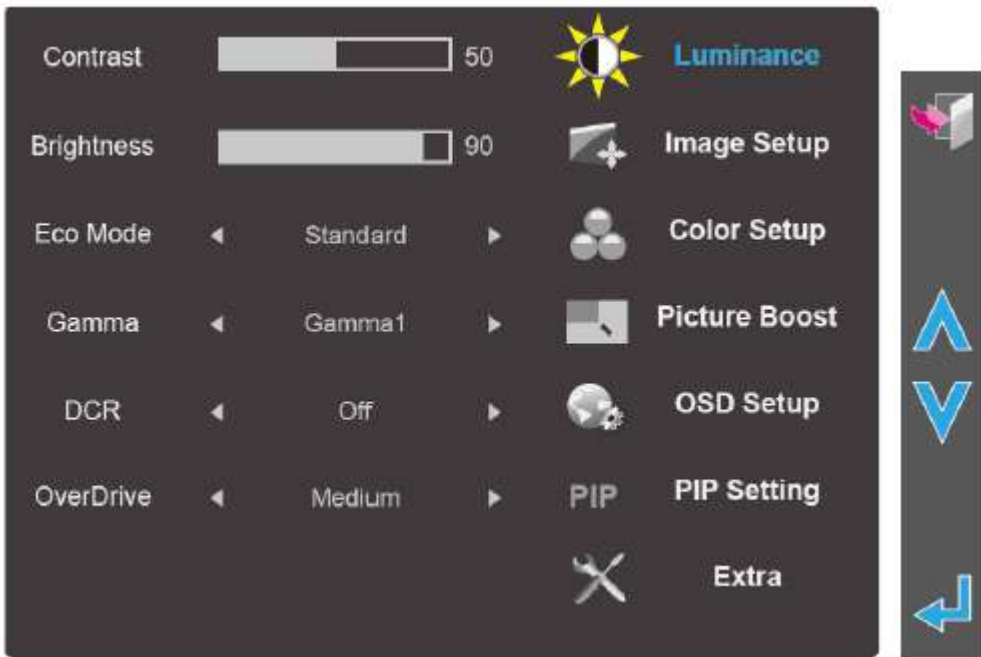

**Instrucciones básicas y sencillas sobre los botones de control.**

- 1. Presione cualquier tecla para mostrar el menú de control.
- 2. **III** Presione el botón MENÚ para activar la ventana OSD.
- 3. Presione  $\Lambda$  o  $V$  para recorrer las funciones. Cuando la función deseada esté resaltada, presione botón **Entrar**  $\blacktriangleleft$  para activarla. Si hay un submenú, presione  $\wedge$  o  $\vee$  para recorrer las funciones del mismo.
- 4. Presione  $\leq$  o  $>$  para cambiar la configuración de la función seleccionada. Presione **SALIR** para salir. Si desea ajustar otra función, repita los pasos 2-3.
- 5. Función de bloqueo de los menús OSD: para bloquear el menú OSD, presione sin soltar el botón **MENÚ** mientras el monitor está apagado y, a continuación, presione el **botón de alimentación** (c) para encender el monitor. Para desbloquear el menú OSD, presione sin soltar el botón **MENÚ** mientras el monitor está apagado y, a continuación, presione el **botón de alimentación** (c) para encender el monitor.

#### **Notas:**

- 1. si el producto solamente tiene una entrada de señal, el elemento "Selec. de entrada" se deshabilita.
- 2. Si el tamaño de la pantalla del producto es 4:3 o la resolución de la señal de entrada es nativa, el elemento "Rel. imagen" se deshabilita.
- 3. Cuando una de las funciones Visión nítida, DCR, Ref. de color y Ref. de imagen está activa, las otras tres se desactivan.

### <span id="page-24-0"></span>**Luminosidad**

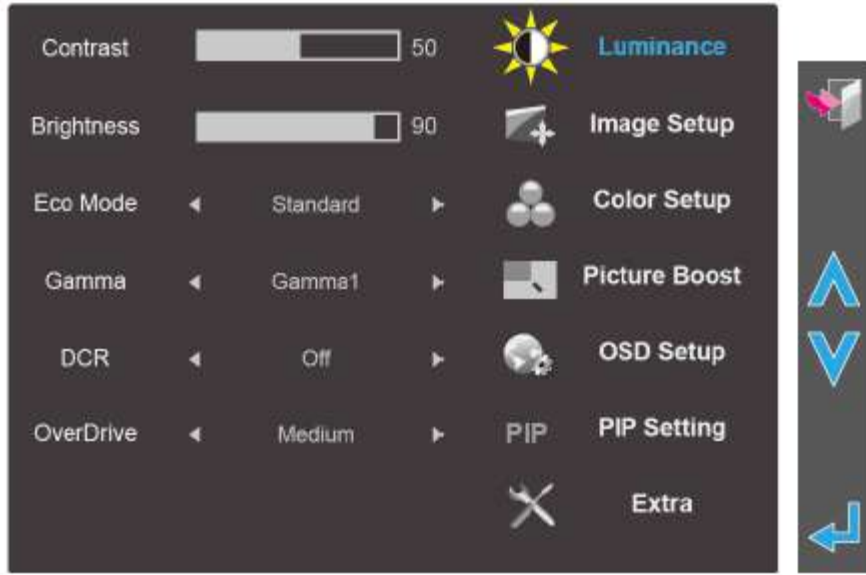

1. Presione **III** (Menú) para mostrar el menú.

- 2. Presione  $\Lambda$  o  $\vee$  para seleccionar (Luminancia) y  $\overline{\blacktriangleleft}$  para entrar.
- 3. Presione  $\bigwedge$  o  $\bigvee$  para seleccionar el submenú.
- 4. Presione  $\langle \rangle$  o  $\langle \rangle$  para realizar el ajuste.
- 5. Presione para salir.

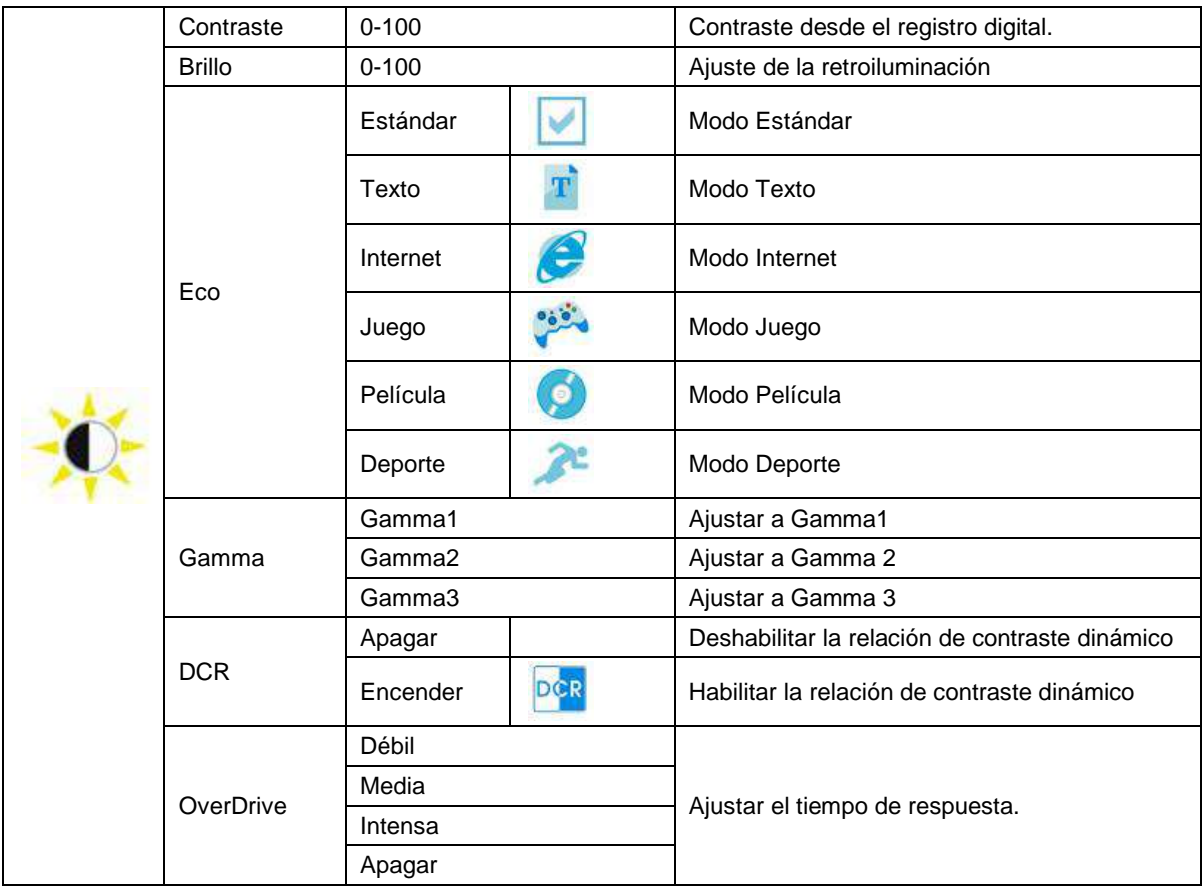

### <span id="page-25-0"></span>**Configur. imagen**

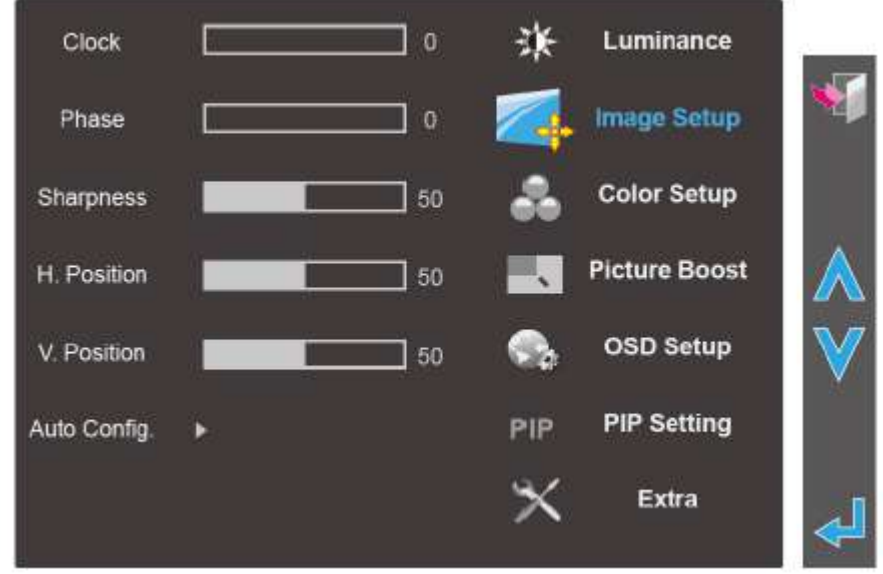

- 1. Presione **III** (Menú) para mostrar el menú.
- 2. Presione  $\Lambda$  o  $V$  para seleccionar (Configur. imagen) y presione  $\Box$  para entrar.
- 3. Presione  $\bigwedge$  o  $\bigvee$  para seleccionar el submenú.
- 4. Presione  $\langle \circ \rangle$  para realizar el ajuste.
- 5. Presione para salir.

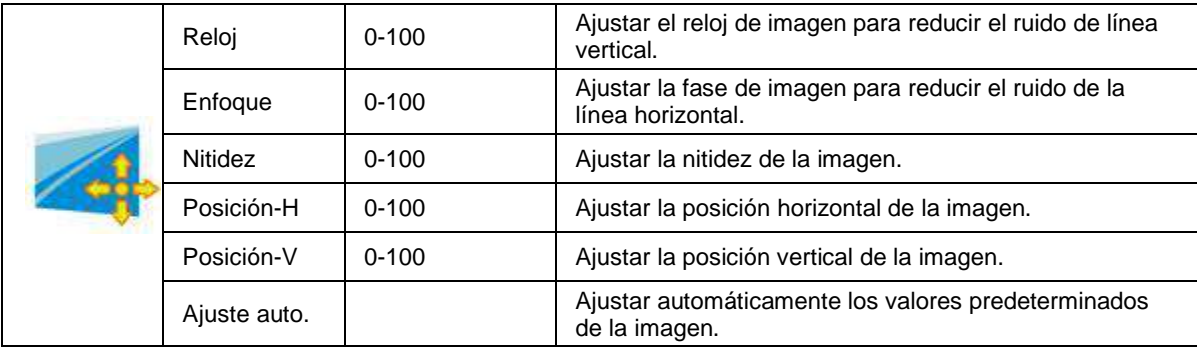

### <span id="page-26-0"></span>**Configuración de color**

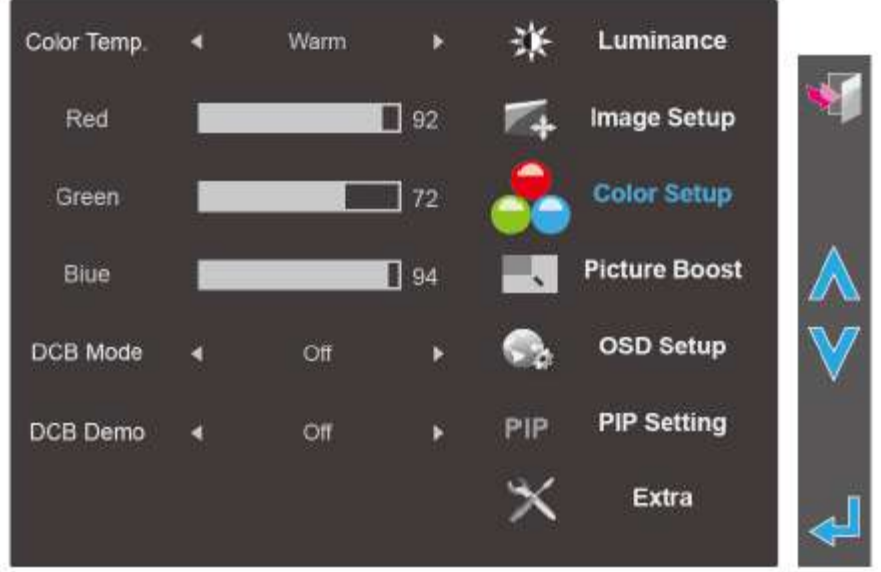

- 1. Presione **III** (Menú) para mostrar el menú.
- 2. Presione  $\Lambda$  o  $V$  para seleccionar (Configuración de color) y presione  $\blacktriangleleft$  para entrar. 3. Presione  $\bigwedge$  o  $\bigvee$  para seleccionar el submenú.
- 4. Presione  $\langle \circ \rangle$  para realizar el ajuste.
- 5. Presione para salir.
	-

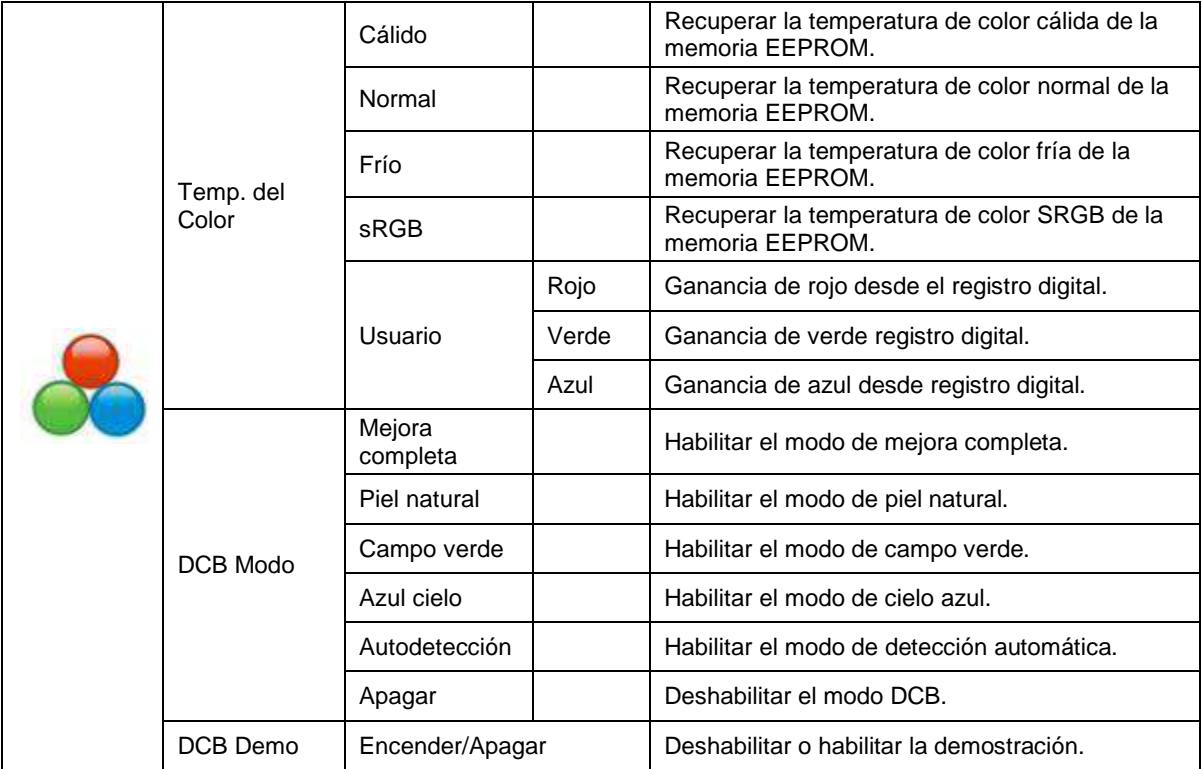

### <span id="page-27-0"></span>**Ref. de imagen**

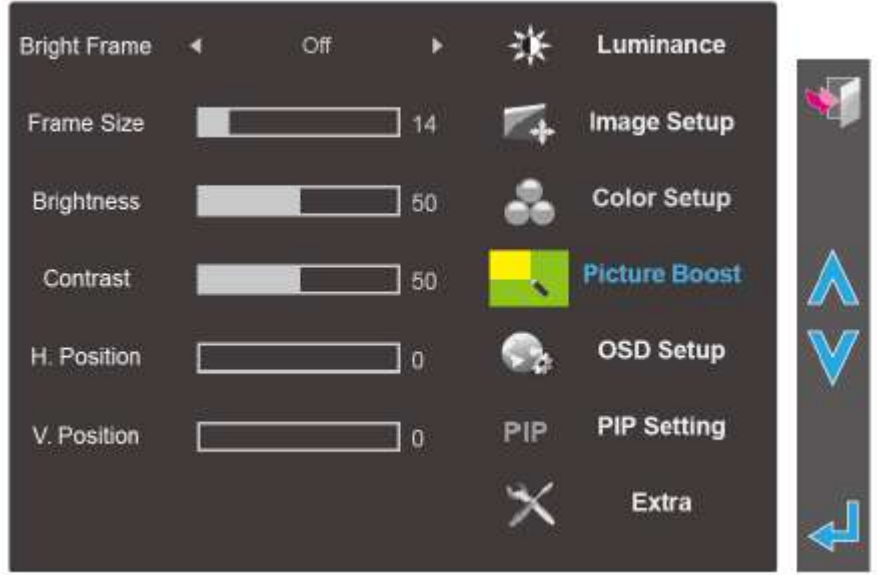

1. Presione **III** (Menú) para mostrar el menú.

2. Presione  $\Lambda$  o  $\vee$  para seleccionar (Ref. de imagen) y presione  $\Box$  para entrar.

3. Presione  $\bigwedge$  o  $\bigvee$  para seleccionar el submenú.

4. Presione  $\langle \rangle$  o  $\langle \rangle$  para realizar el ajuste.

5. Presione para salir.

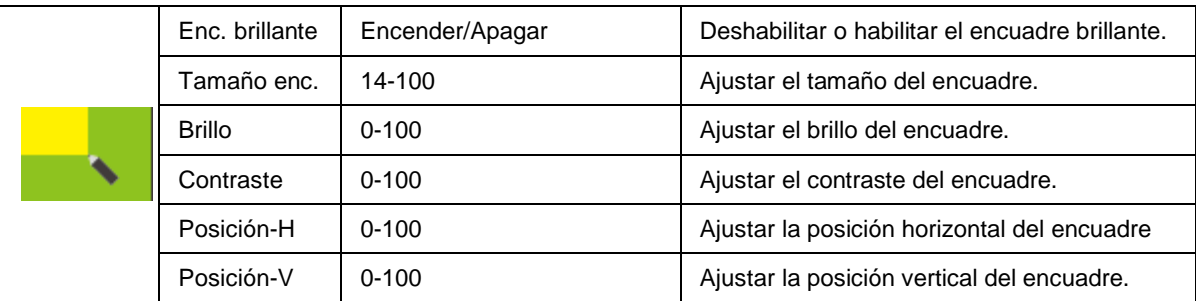

**Nota:**

Ajuste de brillo, el contraste y la posición de la opción Enc. brillante para mejorar la experiencia de visualización.

### <span id="page-28-0"></span>**Conf. OSD**

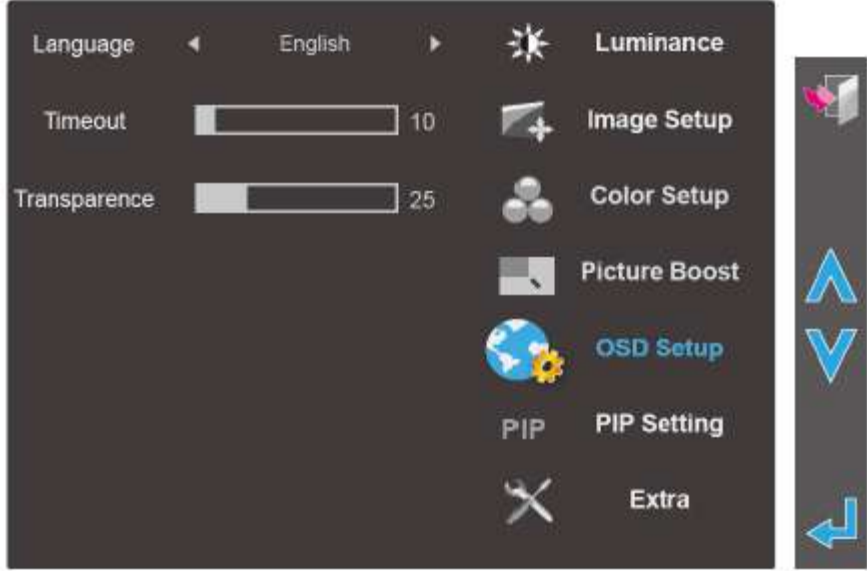

- 1. Presione **III** (Menú) para mostrar el menú.
- 2. Presione  $\Lambda$  o  $V$  para seleccionar (Conf. OSD) y presione  $\blacktriangleleft$  para entrar. 3. Presione  $\Lambda$  o  $V$  para seleccionar el submenú.
- 4. Presione  $\langle \circ \rangle$  para realizar el ajuste.
- 5. Presione para salir.

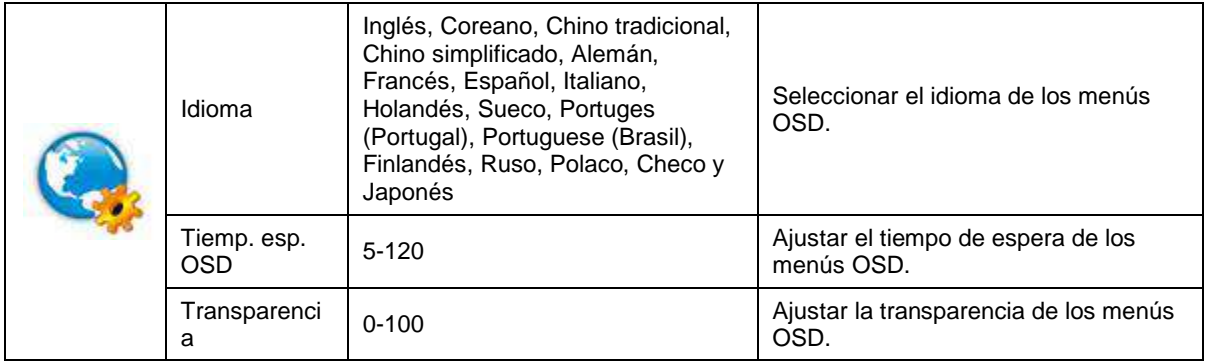

### <span id="page-29-0"></span>**Configuración PIP**

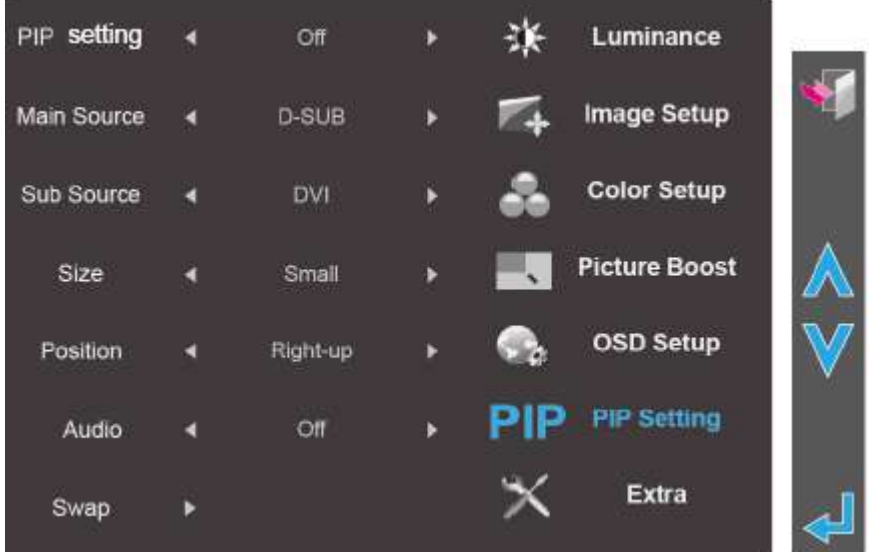

1.Presione (Menú) para mostrar el menú.

- 2. Presione  $\triangle$  o  $\vee$  para seleccionar PIP y presione  $\triangle$  para entrar.
- 3. Presione  $\Lambda$  o  $V$  para seleccionar el submenú.
- 4. Presione  $\langle \circ \rangle$  para realizar el ajuste.
- 5. Presione para salir.

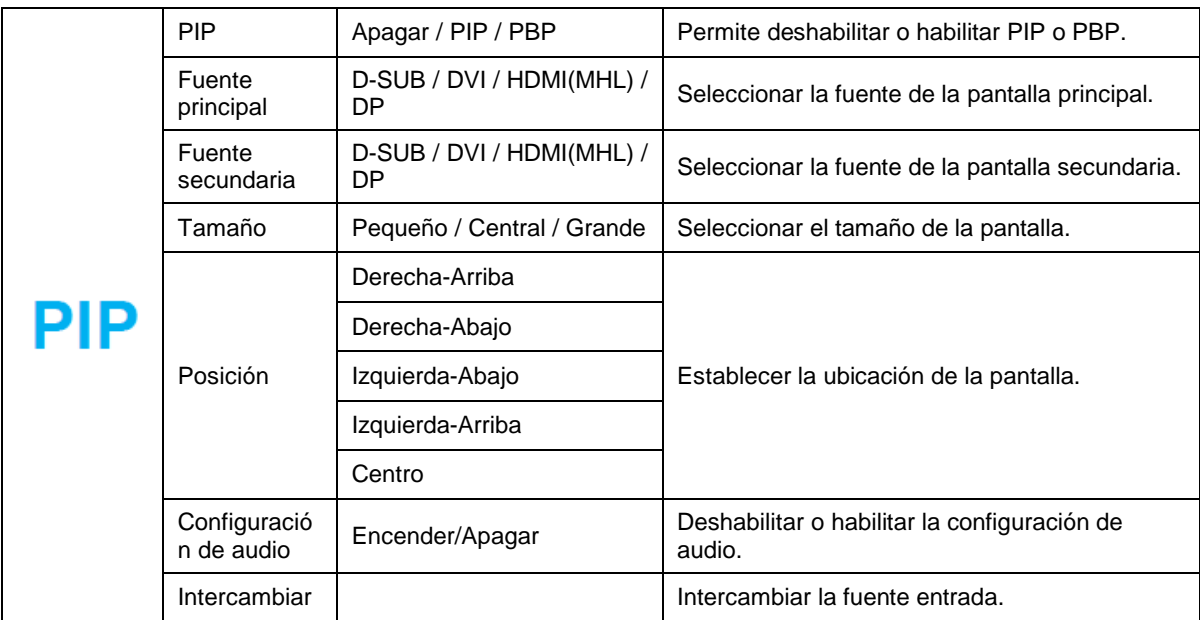

Consulte la table siguiente para conocer las opciones de compatibilidad de la fuente de entrada principal y secundaria.

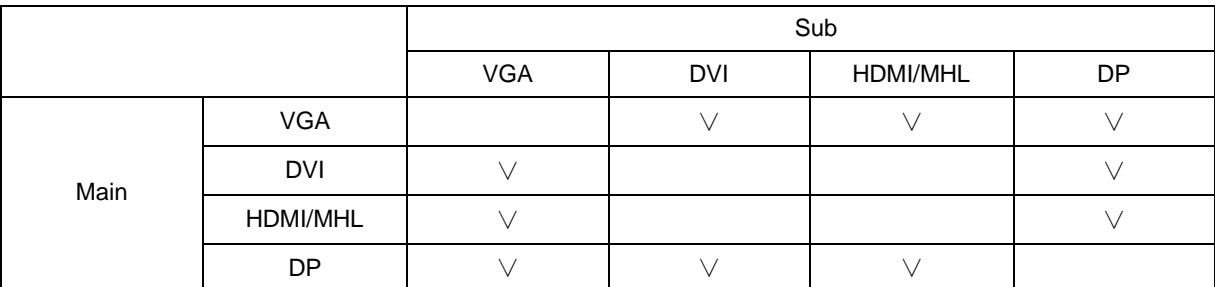

<span id="page-30-0"></span>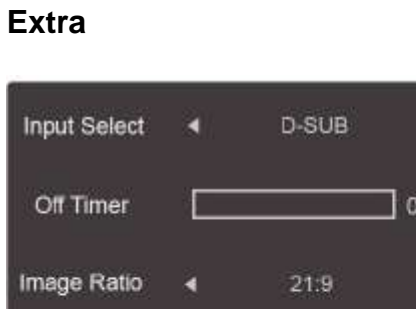

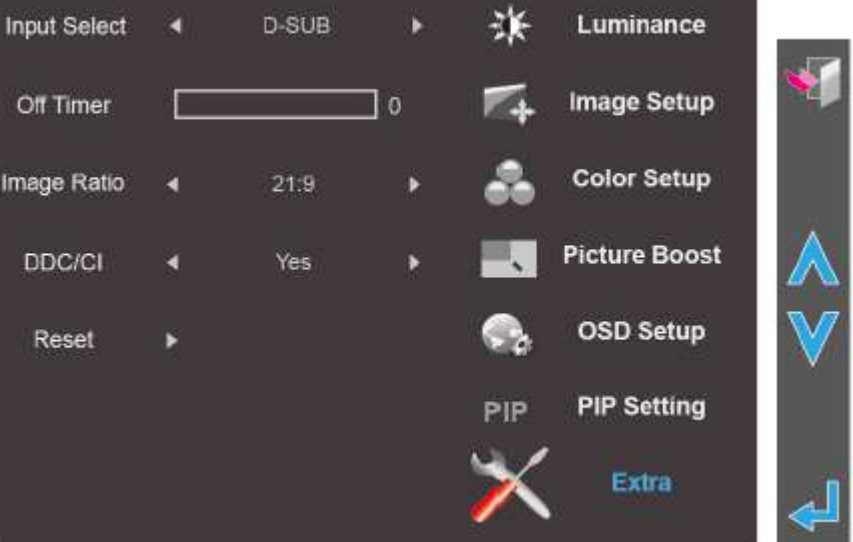

- 1. Presione **III** (Menú) para mostrar el menú.
- 2. Presione  $\Lambda$  o  $V$  para seleccionar  $\overrightarrow{K}$  (Extra) y presione  $\overrightarrow{H}$  para entrar.
- 3. Presione  $\bigwedge$  o  $\bigvee$  para seleccionar el submenú.
- 4. Presione  $\langle \circ \rangle$  para realizar el ajuste.

5. Presione para salir.

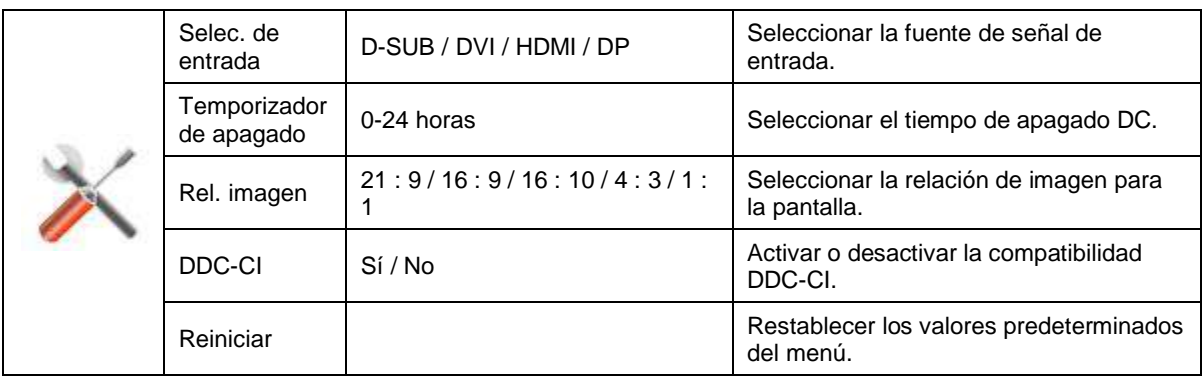

# <span id="page-31-0"></span>**Indicador LED**

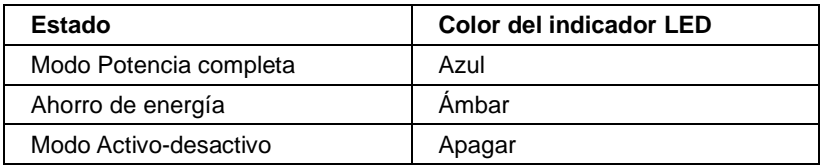

# <span id="page-32-0"></span>**Controlador**

## <span id="page-32-1"></span>**Controlador del monitor**

### <span id="page-32-2"></span>**Windows 8**

- 1. Inicie Windows® 8
- 2. Haga clic con el botón secundario y elija **Todas las aplicaciones** en la parte inferior derecha de la pantalla.

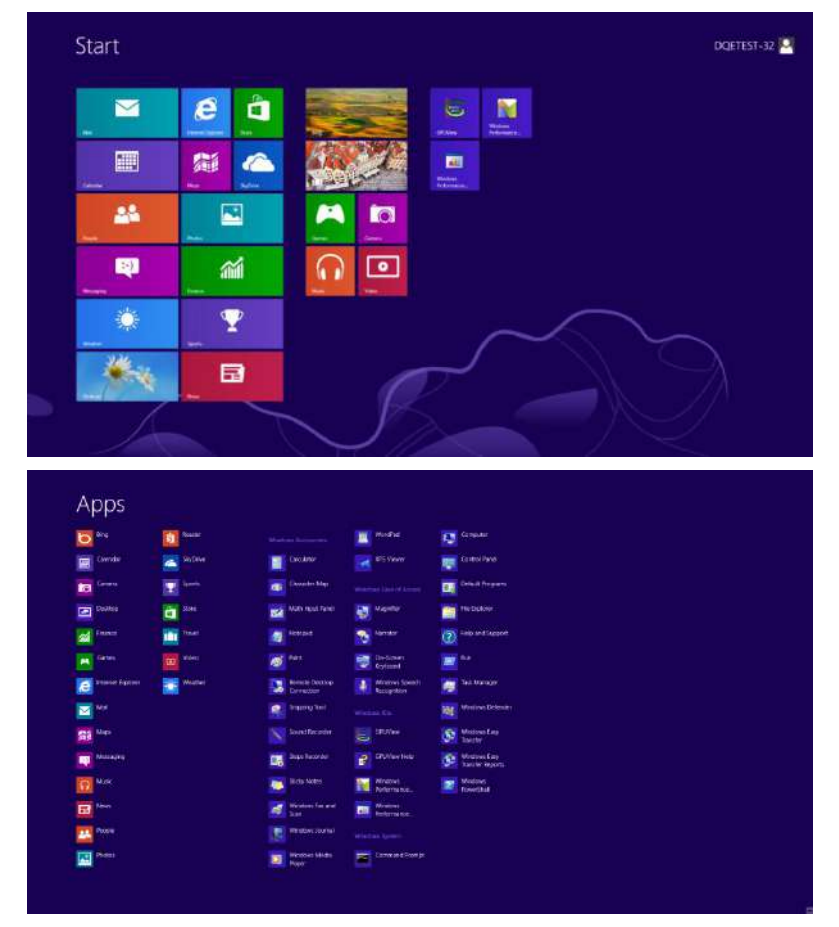

- 3. Haga clic en el icono **"Panel de control"**.
- 4. Establezca la opción **"Ver por"** en **"Iconos grandes"** o **"Iconos pequeños"**.

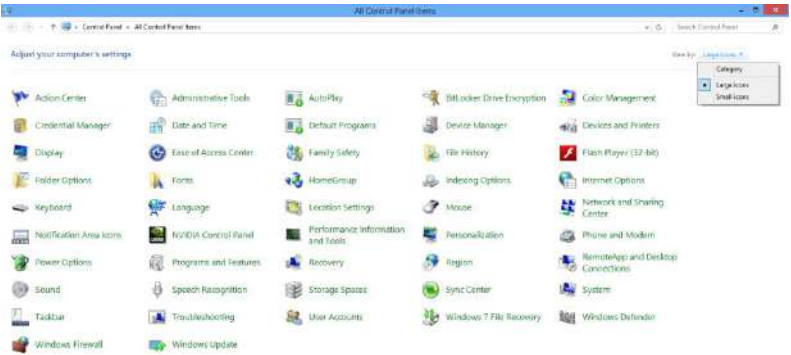

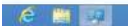

33

5. Haga clic en el icono **"Pantalla"**.

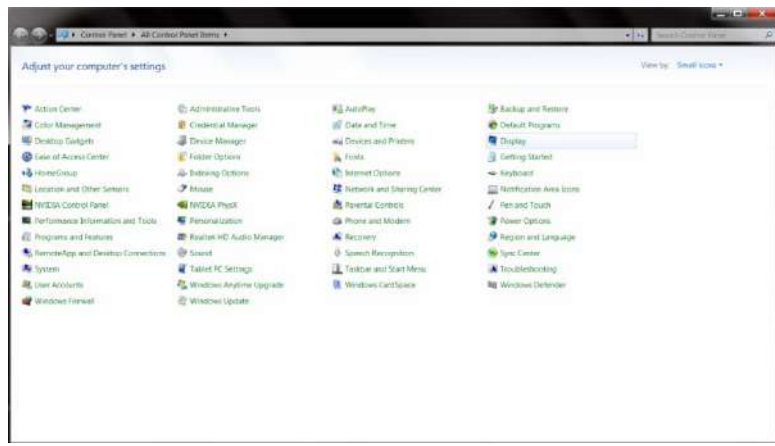

6. Haga clic en el botón **"Cambiar la configuración de pantalla"**.

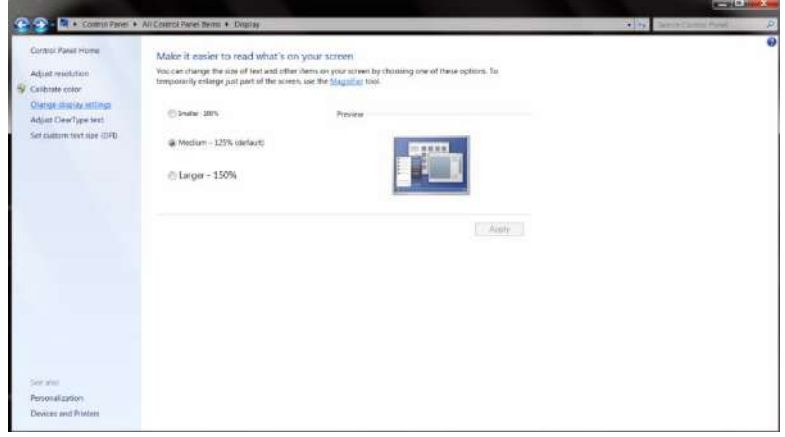

7. Haga clic en el botón **"Configuración avanzada"**.

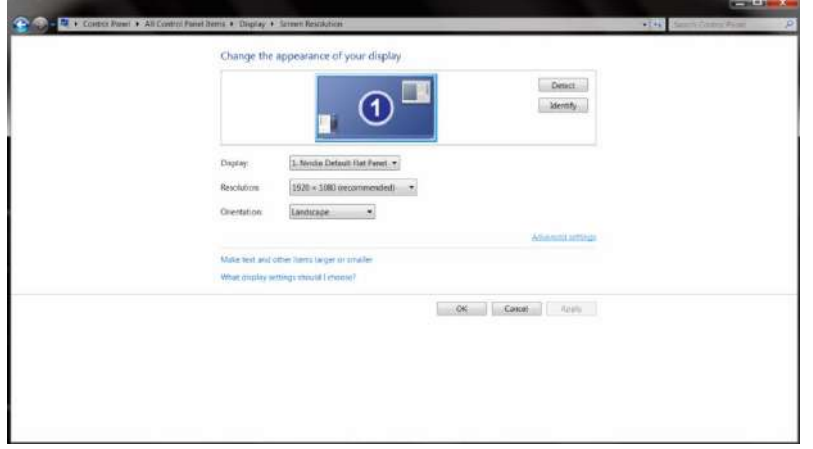

8. Haga clic en la ficha **"Monitor"** y, a continuación, en el botón **"Propiedades"**.

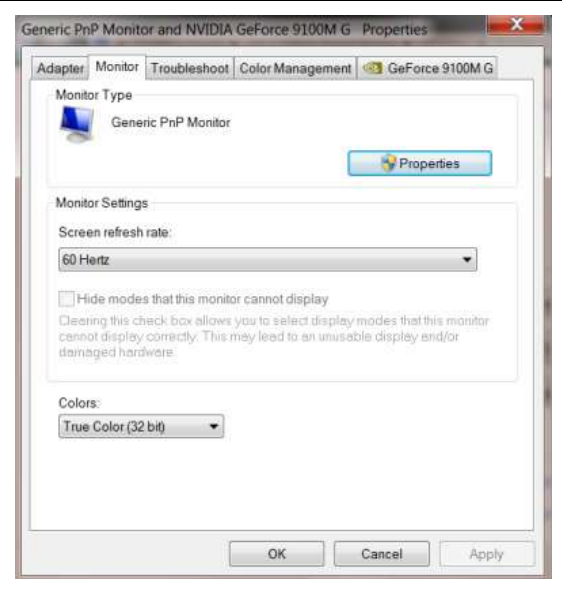

9. Haga clic en la ficha **"Controlador"**.

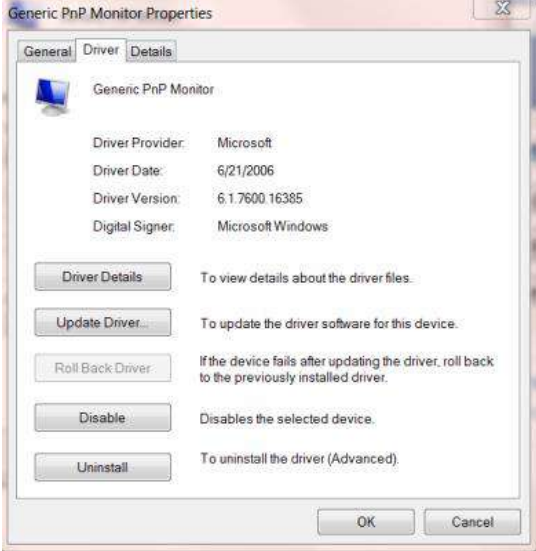

10. Abra la ventana **"Actualizar software de controlador: Monitor PnP genérico"** haciendo clic en **"Actualizar controlador..."** y, a continuación, en el botón **"Buscar software de controlador en el equipo"**.

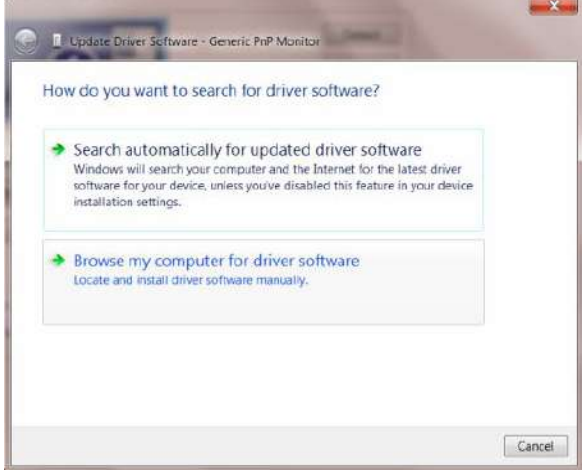

11. Seleccione **"Elegir en una lista de controladores de dispositivo en el equipo"**.

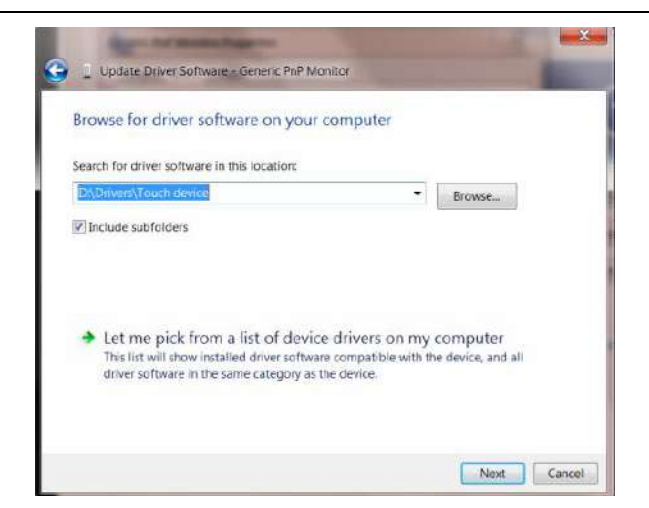

12. Haga clic en el botón **"Usar disco"**. Haga clic en el botón **"Examinar"** y desplácese al siguiente directorio: X:\Driver\nombre de módulo (donde X es el indicador de la letra de unidad para la unidad de CD-ROM).

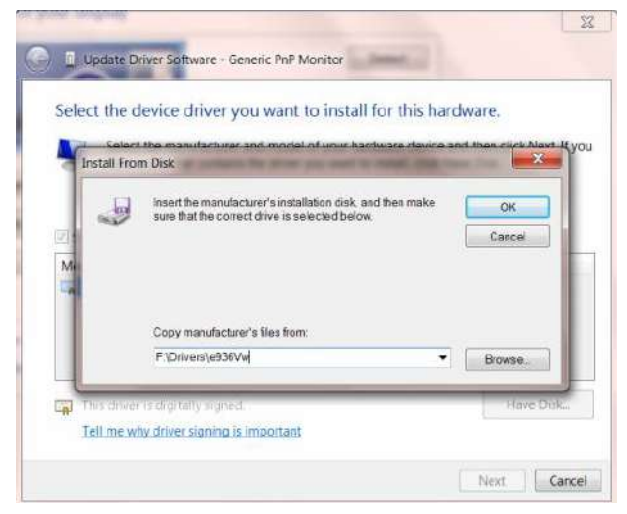

- 13. Seleccione el archivo **"xxx.inf"** y haga clic en el botón **"Abrir"**. Haga clic en el botón **"Aceptar"**.
- 14. Seleccione el modelo de monitor y haga clic en el botón **"Siguiente"**. Los archivos se copiarán desde el CD a la unidad de disco duro.
- 15. Cierre todas las ventanas abiertas y quite el CD.
- 16. Reinicie el sistema. El sistema seleccionará automáticamente la tasa máxima de actualización y los perfiles de coincidencia de colores correspondientes.

#### <span id="page-36-0"></span>**Windows 7**

- 1. Inicie Windows® 7
- 2. Haga clic en el botón **"Inicio"** y, a continuación, en **"Panel de control".**

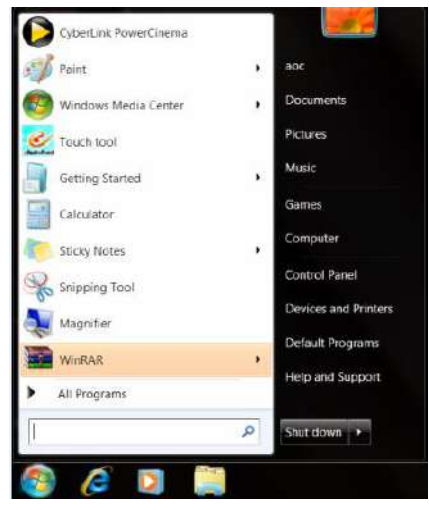

3. Haga clic en el icono **"Pantalla"**.

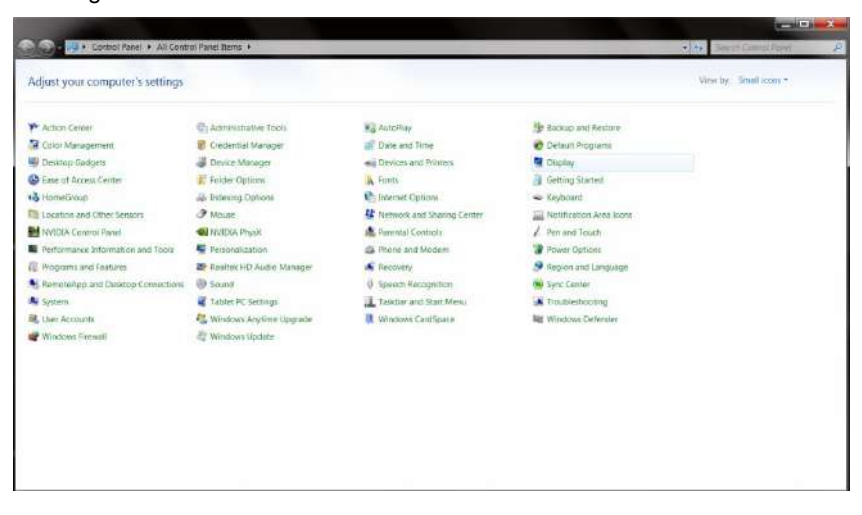

4. Haga clic en el botón **"Cambiar la configuración de pantalla"**.

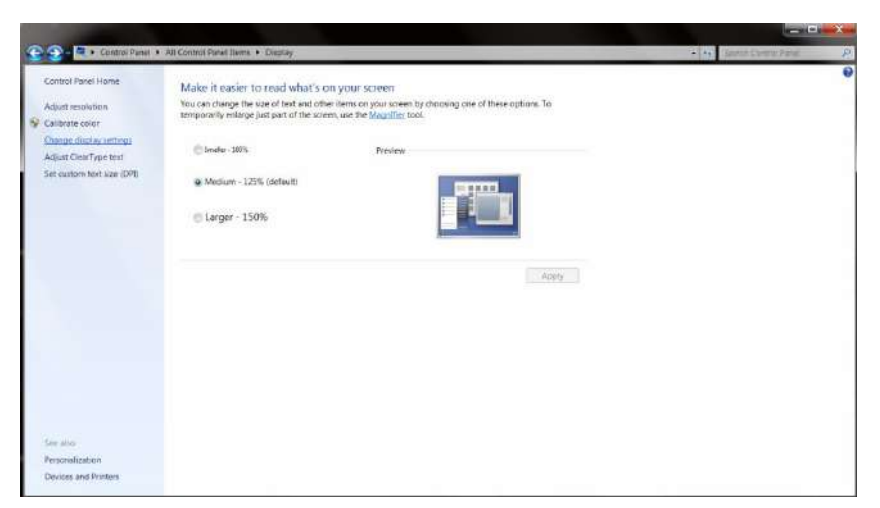

5. Haga clic en el botón **"Configuración avanzada"**.

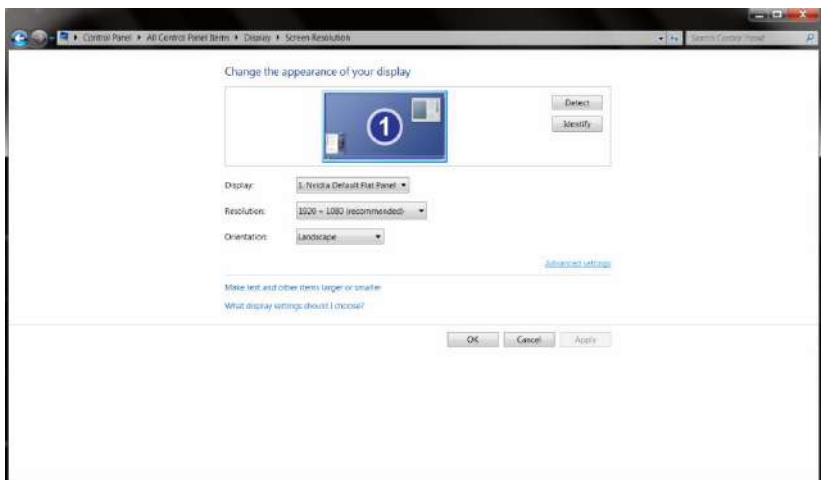

6. Haga clic en la ficha **"Monitor"** y, a continuación, en el botón **"Propiedades"**.

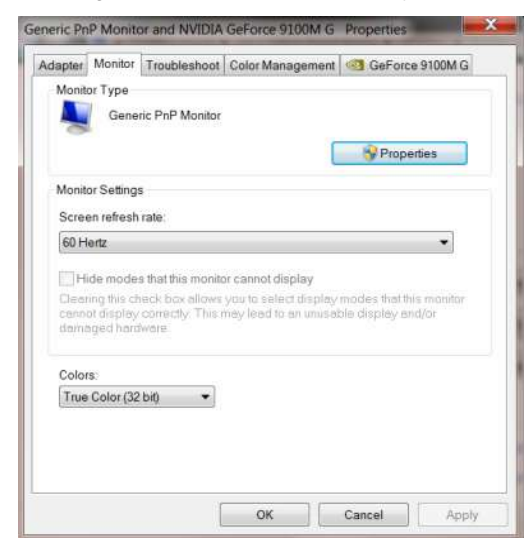

7. Haga clic en la ficha **"Controlador"**.

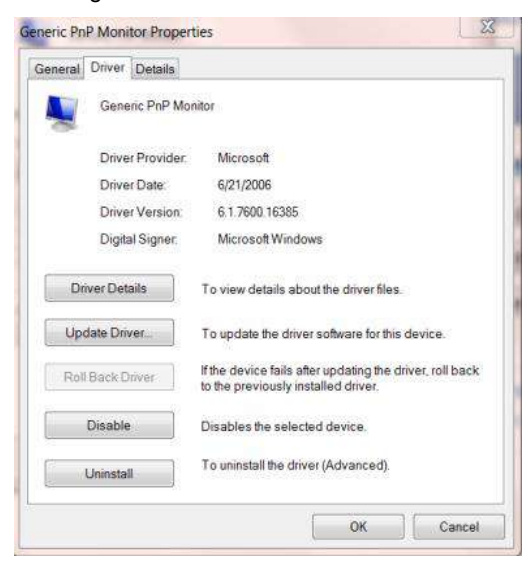

8. Abra la ventana **"Actualizar software de controlador: Monitor PnP genérico"** haciendo clic en **"Actualizar controlador..."** y, a continuación, en el botón **"Buscar software de controlador en el equipo"**.

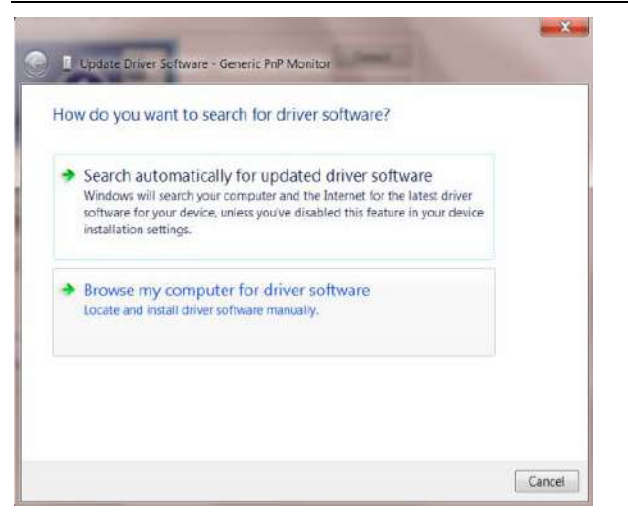

9. Seleccione **"Elegir en una lista de controladores de dispositivo en el equipo".**

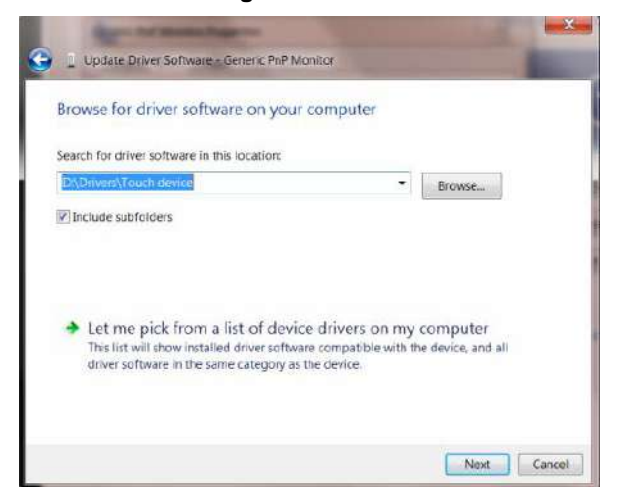

10. Haga clic en el botón **"Usar disco"**. Haga clic en el botón **"Examinar"** y desplácese al siguiente directorio: X:\Driver\nombre de módulo (donde X es el indicador de la letra de unidad para la unidad de CD-ROM).

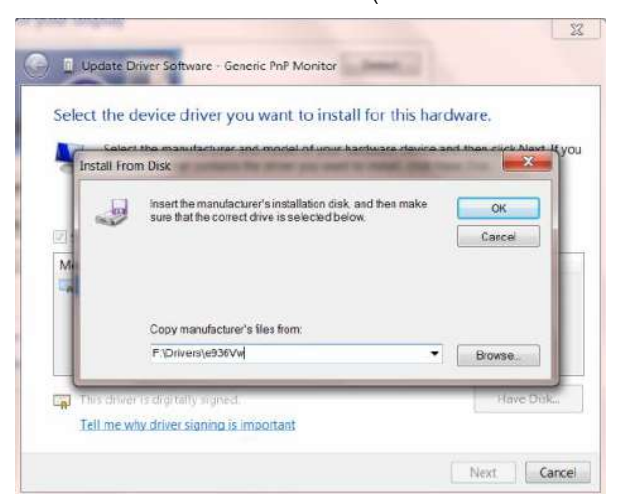

- 11. Seleccione el archivo **"xxx.inf"** y haga clic en el botón **"Abrir"**. Haga clic en el botón **"Aceptar"**.
- 12. Seleccione el modelo de monitor y haga clic en el botón **"Siguiente"**. Los archivos se copiarán desde el CD a la unidad de disco duro.
- 13. Cierre todas las ventanas abiertas y quite el CD.
- 14. Reinicie el sistema. El sistema seleccionará automáticamente la tasa máxima de actualización y los perfiles de coincidencia de colores correspondientes.

### <span id="page-39-0"></span>**Windows Vista**

1. Haga clic en **"Inicio"** y, a continuación, en **"Panel de control"**. A continuación, haga doble clic en **"Apariencia y personalización"**.

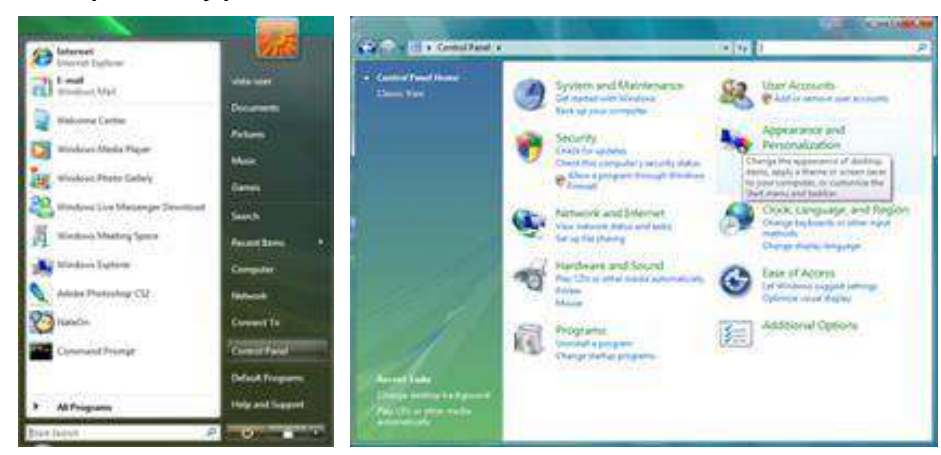

**2.** Haga clic en **"Personalización"** y, a continuación, en **"Configuración de pantalla"**.

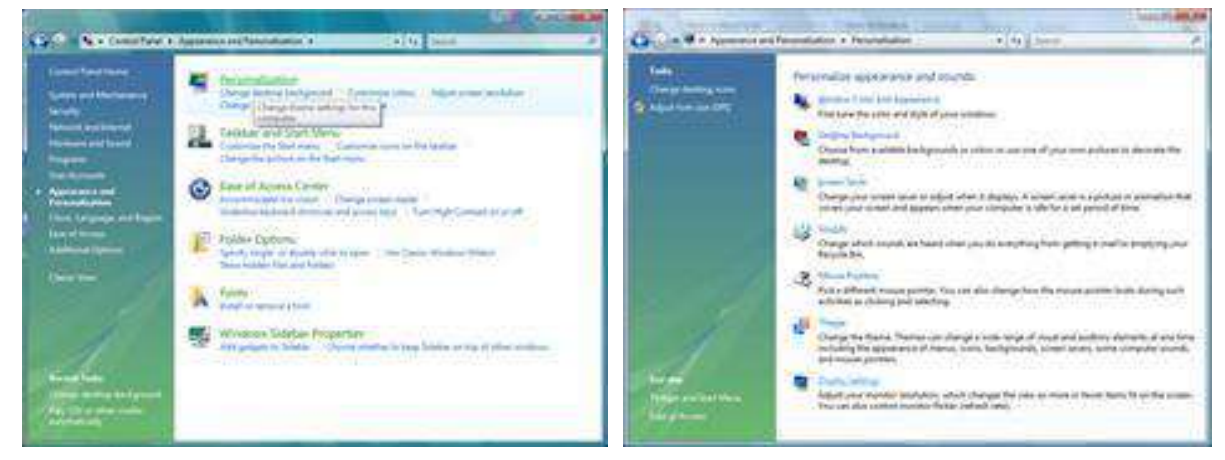

3. Haga clic en **"Configuración avanzada..."**.

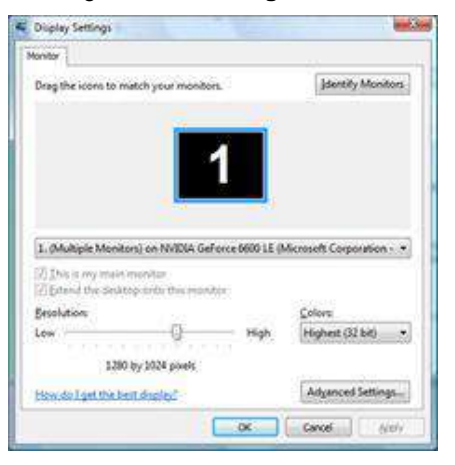

4. En la ficha **"Monitor"**, haga clic en **"Propiedades"**. Si el botón **"Propiedades"** está desactivado, la configuración del monitor está completada. El monitor se puede usar como está.

Si aparece el mensaje **"Windows necesita..."** mostrado en la figura siguiente, haga clic en **"Continuar"**.

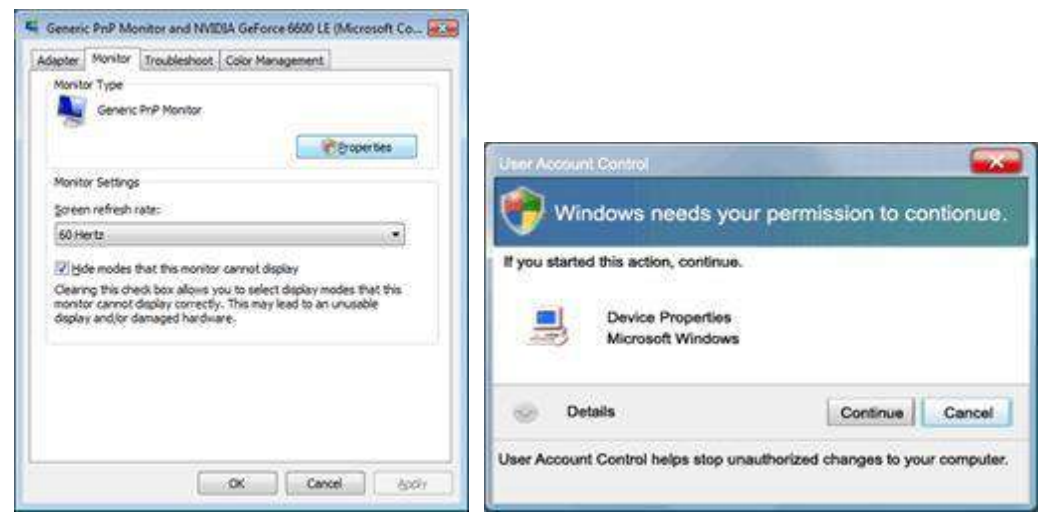

5. En la ficha **"Controlador"**, haga clic en **"Actualizar controlador..."**.

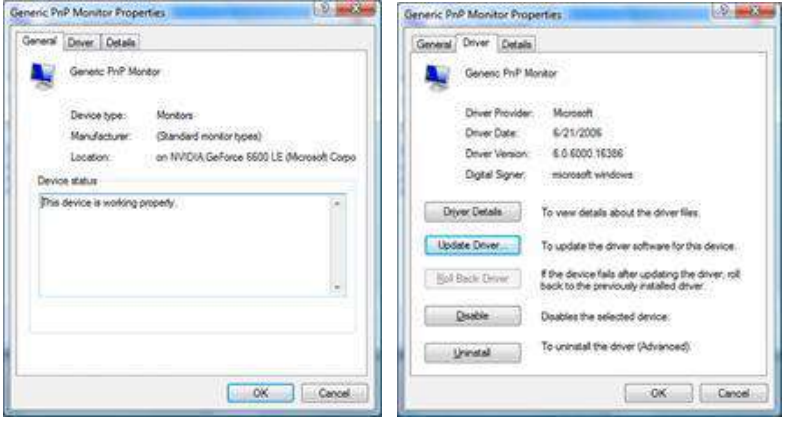

6. Active la casilla **"Buscar software de controlador en el equipo"** y haga clic en **"Elegir en una lista de controladores en el equipo"**.

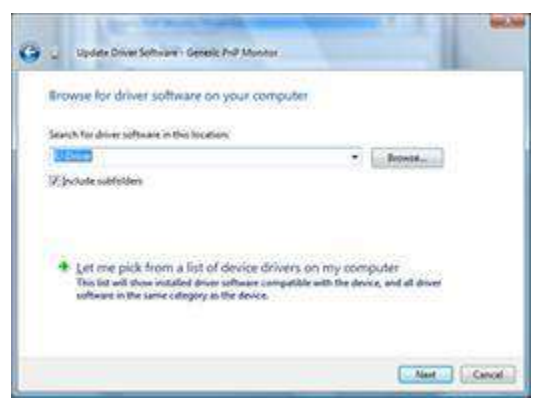

- 7. Haga clic en el botón **"Usar disco..."** y, a continuación, en el botón **"Examinar..."**. Por último, seleccione la unidad apropiada F:\Driver (unidad de CD-ROM).
- 8. Seleccione el modelo de monitor y haga clic en el botón **"Siguiente"**.
- 9. Haga clic en **"Cerrar" → "Cerrar" → "Aceptar" → "Aceptar"** en las siguientes pantallas mostradas una detrás de otra.

#### <span id="page-41-0"></span>**Windows XP**

- 1. Inicie Windows® XP
- 2. Haga clic en el botón "Inicio" y, a continuación, en "Panel de control".

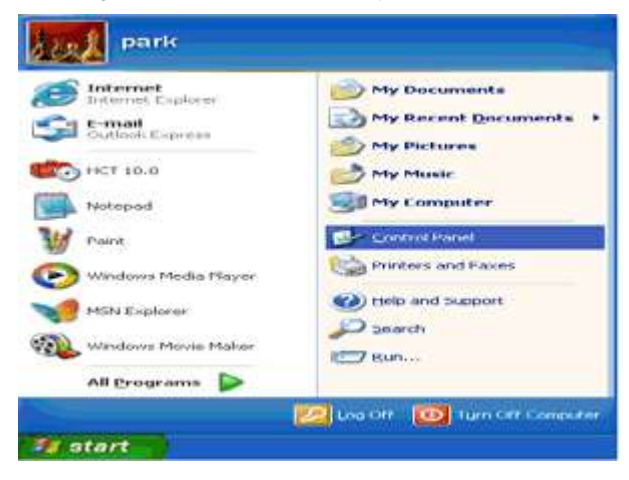

3. Seleccione y haga clic en la categoría "Apariencia y temas".

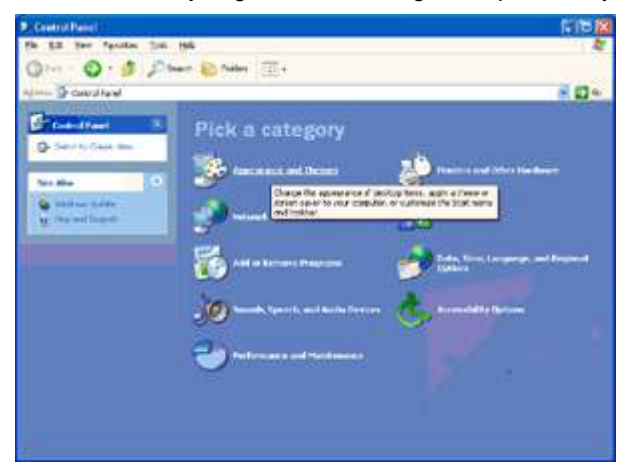

4. Haga clic en el elemento "Pantalla".

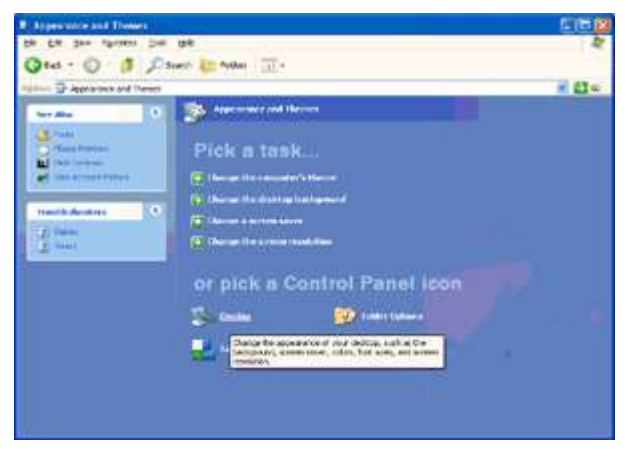

5. Seleccione la ficha "Configuración" y, a continuación, haga clic en el botón "Opciones avanzadas...".

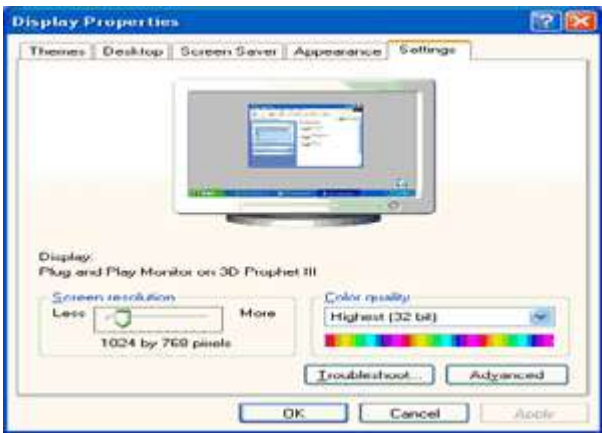

- 6. Seleccione la ficha "Monitor".
	- Si el botón "Propiedades" está activo, significa que el monitor está correctamente configurado. Detenga la instalación.
	- Si el botón "Propiedades" está activo, haga clic en él.

Siga los pasos que se indican a continuación.

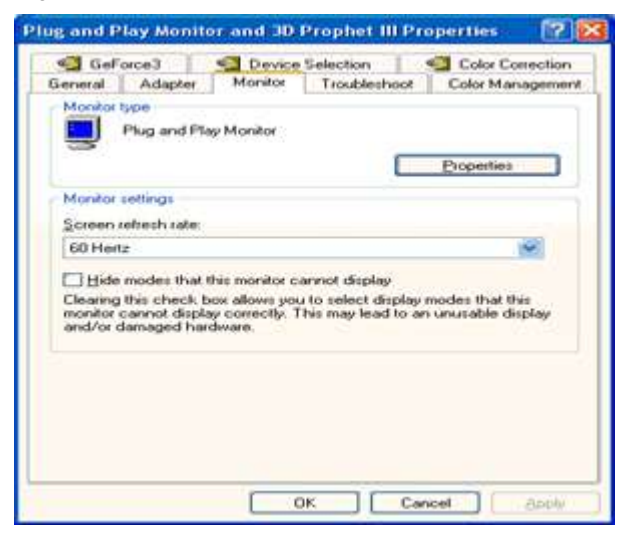

7. Haga clic en la ficha "Controlador" y, a continuación, en el botón "Actualizar controlador...".

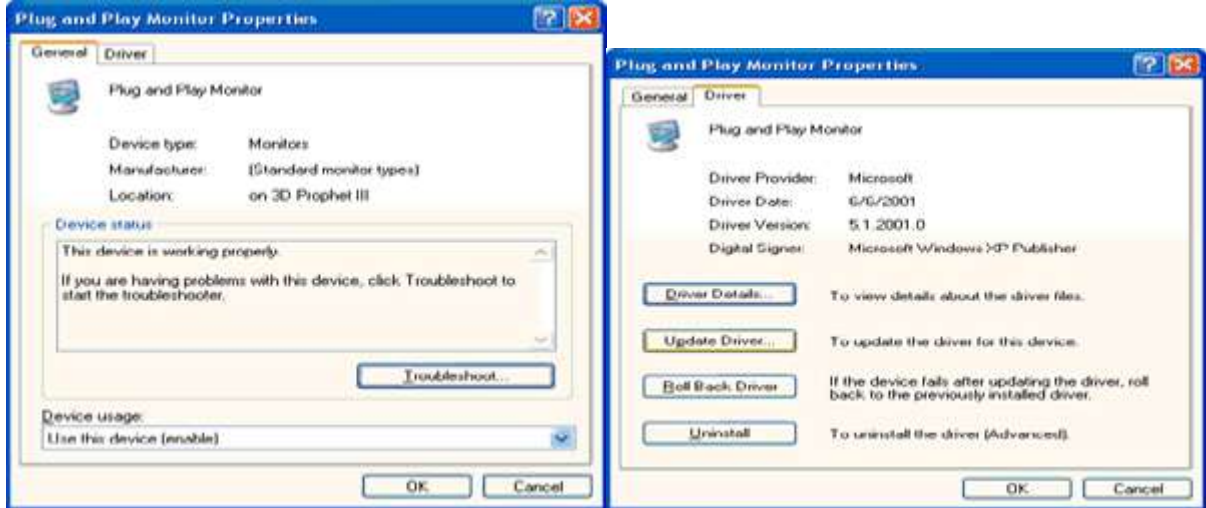

8. Seleccione el botón de opción "Instalar desde una lista o ubicación específica [avanzado]" y haga clic en el botón "Siguiente".

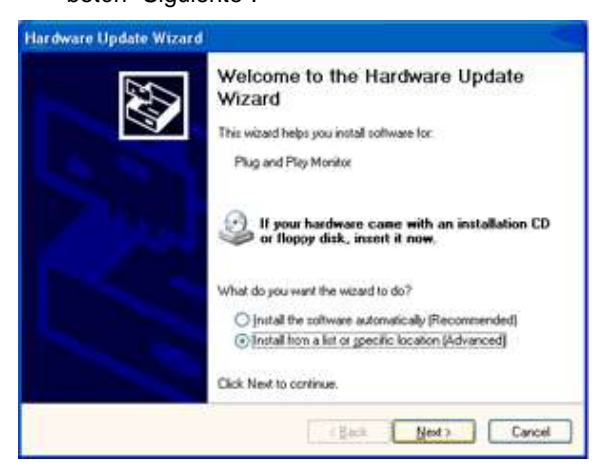

9. Seleccione el botón de opción "No buscar. Seleccionaré el controlador que se va a instalar". A continuación, haga clic en el botón "Siguiente".

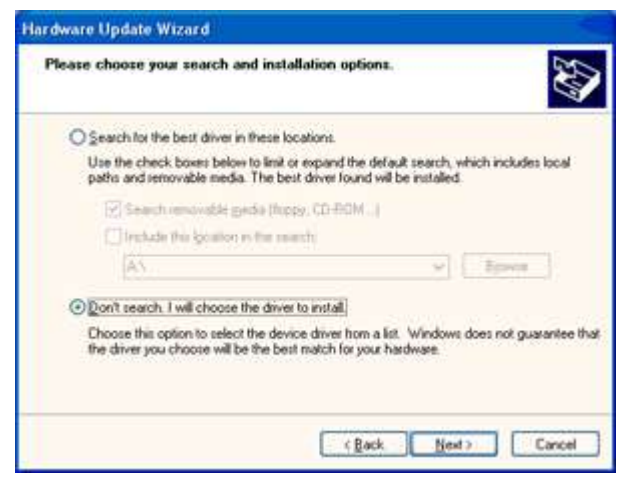

10. Haga clic en el botón "Usar disco..." y, a continuación, en el botón "Examinar...". Por último, seleccione la unidad apropiada F: (unidad de CD-ROM).

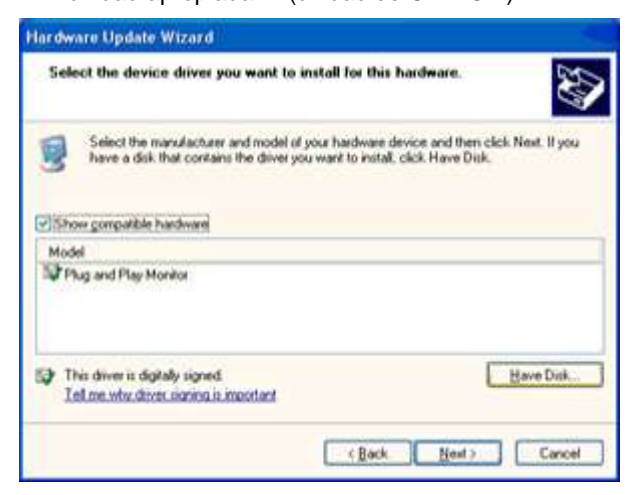

- 11. Haga clic en el botón "Abrir" y, a continuación, en el botón "Aceptar".
- 12. Seleccione el modelo de monitor y haga clic en el botón "Siguiente".
	- Si ve el mensaje "El software que va a instalar no ha pasado la prueba del logotipo de Windows® para comprobar su compatibilidad con Windows® XP", haga clic en el botón "Continuar de todas formas".
- 13. Haga clic en el botón "Finalizar" y, a continuación, en el botón "Cerrar".
- 14. Haga clic en el botón "Aceptar" dos veces consecutivas para cerrar el cuadro de diálogo Propiedades de pantalla.

#### <span id="page-44-0"></span>**Windows 2000**

- 1. Inicie Windows® 2000.
- 2. Haga clic en el botón **"Inicio"**, seleccione **"Configuración"** y, a continuación, haga clic en **"Panel de control"**.
- 3. Haga doble clic en el icono **"Pantalla"**.
- 4. Seleccione la ficha **"Configuración"** y, a continuación, haga clic en **"Opciones avanzadas..."**.
- 5. Seleccione **"Monitor"**

- Si el botón **"Propiedades"** está activo, significa que el monitor está correctamente configurado. Detenga la instalación.

- Si el botón **"Propiedades"** está activo. Haga clic en el botón **"Propiedades"**. Siga los pasos que se indican a continuación.

- 6. Haga clic en **"Controlador"** y, a continuación, en **"Actualizar controlador..."**. Por último, haga clic en el botón **"Siguiente"**.
- 7. Seleccione **"Mostrar una lista de controladores conocidos para este dispositivo para poder elegir un controlador específico"**, haga clic en **"Siguiente"** y, a continuación, en **"Usar disco..."**.
- 8. Haga clic en el botón **"Examinar..."** y, a continuación, seleccione la unidad apropiada F:(CD-ROM Drive).
- 9. Haga clic en el botón **"Abrir"** y, a continuación, en el botón **"Aceptar"**.
- 10. Seleccione el modelo de monitor y haga clic en el botón **"Siguiente"**.
- 11. Haga clic en el botón **"Finalizar"** y, a continuación, en el botón **"Cerrar"**. Si puede ver la ventana **"Firma digital no encontrada"**, haga clic en el botón **"Sí"**.

### <span id="page-44-1"></span>**Windows ME**

- 1. Inicie Windows® Me.
- 2. Haga clic en el botón **"Inicio"**, seleccione **"Configuración"** y, a continuación, haga clic en **"Panel de control"**.
- 3. Haga doble clic en el icono **"Pantalla"**.
- 4. Seleccione la ficha **"Configuración"** y, a continuación, haga clic en **"Opciones avanzadas..."**.
- 5. Seleccione el botón **"Monitor"** y, a continuación, haga clic en el botón **"Cambiar..."**.
- 6. Seleccione **"Especificar la ubicación del controlador (avanzado)"** y haga clic en el botón **"Siguiente"**.
- 7. Seleccione **"Mostrar una lista de todos los controladores en una ubicación específica para que pueda seleccionar el que desee"**, haga clic en **"Siguiente"** y, a continuación, en **"Usar disco..."**.
- 8. Haga clic en el botón **"Examinar..."**, seleccione la unidad apropiada F:(CD-ROM Drive) y, a continuación, haga clic en el botón **"Aceptar"**.
- 9. Haga clic en el botón **"Aceptar"**, seleccione el modelo de monitor y, por último, haga clic en el botón **"Siguiente"**.
- 10. Haga clic en el botón **"Finalizar"** y, a continuación, en el botón **"Cerrar"**.

### <span id="page-45-0"></span>**i-Menu**

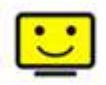

Bienvenido a la aplicación de software "i-Menu" de AOC. i-Menu facilita los ajustes de la configuración de la pantalla del monitor utilizando menús en pantalla en lugar del botón OSD del propio monitor. Para completar la instalación, siga la guía de instalación.

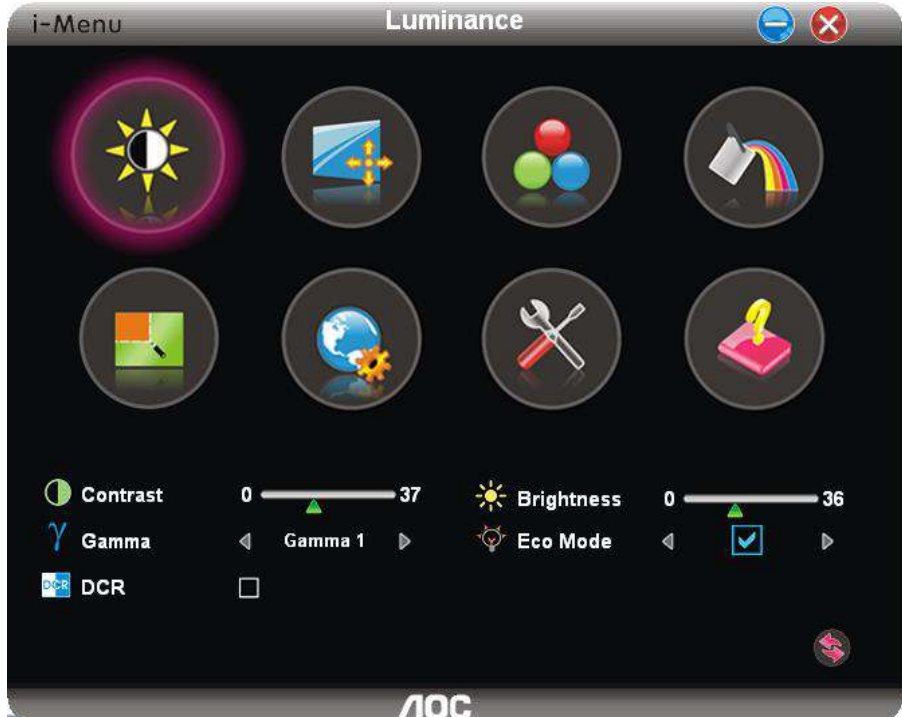

### <span id="page-46-0"></span>**e-Saver**

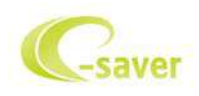

¡Gracias por utilizar el software de administración de energía e-Saver de AOC! El software e-Saver de AOC cuenta con funciones de apagado para los monitores, permite que un monitor se apague en el momento indicado sea cual sea el estado en el que se encuentre su PC (encendido, apagado, suspensión o protector de pantalla); el tiempo de apagado real depende de sus preferencias (vea el ejemplo que figura a continuación). Haga clic en "driver/e-Saver/setup.exe" para iniciar la instalación del software e-Saver y siga las indicaciones del asistente para la instalación para completar la instalación de dicho software.

En cada uno de los cuatro estados de su PC, puede elegir el tiempo que desee (en minutos) en el menú desplegable para que el monitor se apague automáticamente. A continuación se ilustra el ejemplo anterior:

- 1) El monitor nunca se apagará cuando su PC esté encendido.
- 2) El monitor se apagará automáticamente 5 minutos después de que se apague su PC.
- 3) El monitor se apagará automáticamente 10 minutos después de su PC active el estado de suspensión o espera.
- 4) El monitor se apagará automáticamente 20 minutos después de que se active el protector de pantalla.

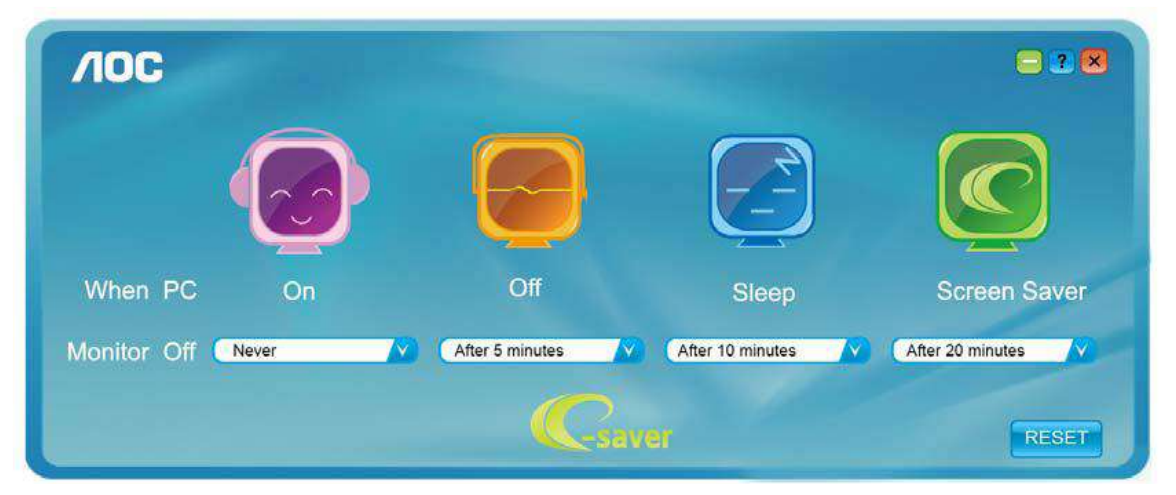

Puede hacer clic en "RESET" (RESTABLECER) para establecer la configuración predeterminada de e-Saver tal y como se muestra a continuación.

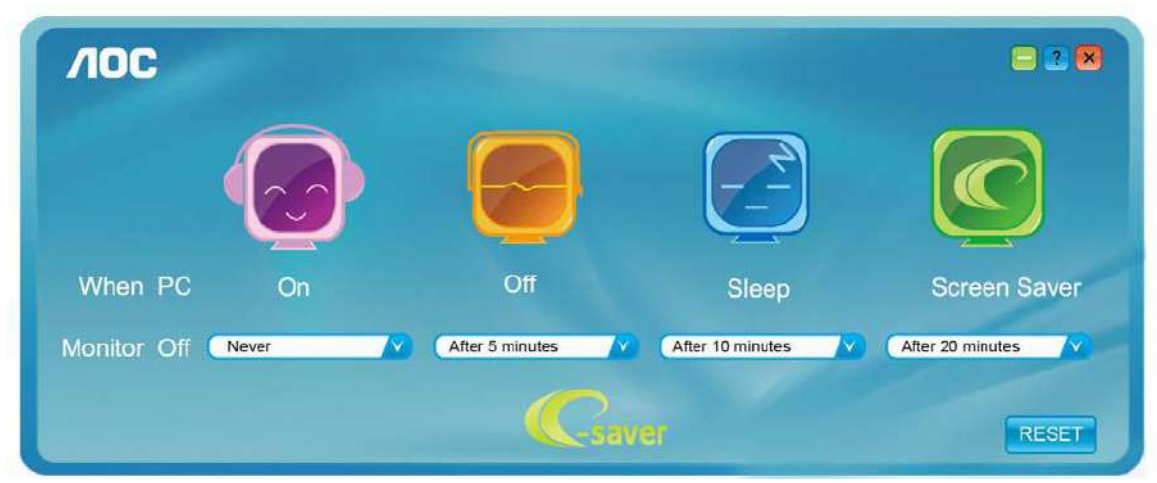

### <span id="page-47-0"></span>**Screen+**

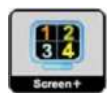

Bienvenido a la aplicación de software "Screen+" de AOC. La aplicación de software Screen+ es una herramienta que permite dividir la pantalla del escritorio en diferentes paneles, cada uno de los cuales muestra una ventana diferente. Solamente tiene que arrastrar la ventana al panel correspondiente cuando desee acceder a él. Admite varias visualizaciones en monitor para facilitarle su tarea. Siga las instrucciones del software de instalación para instalarlo.

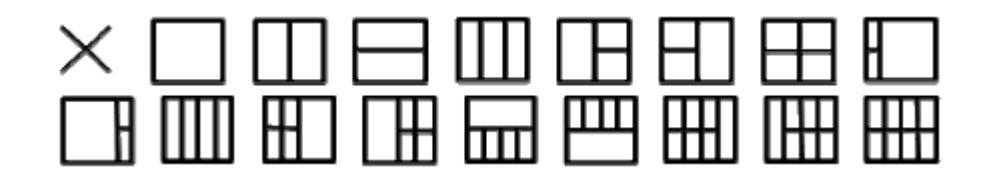

# <span id="page-48-0"></span>**Solucionar problemas**

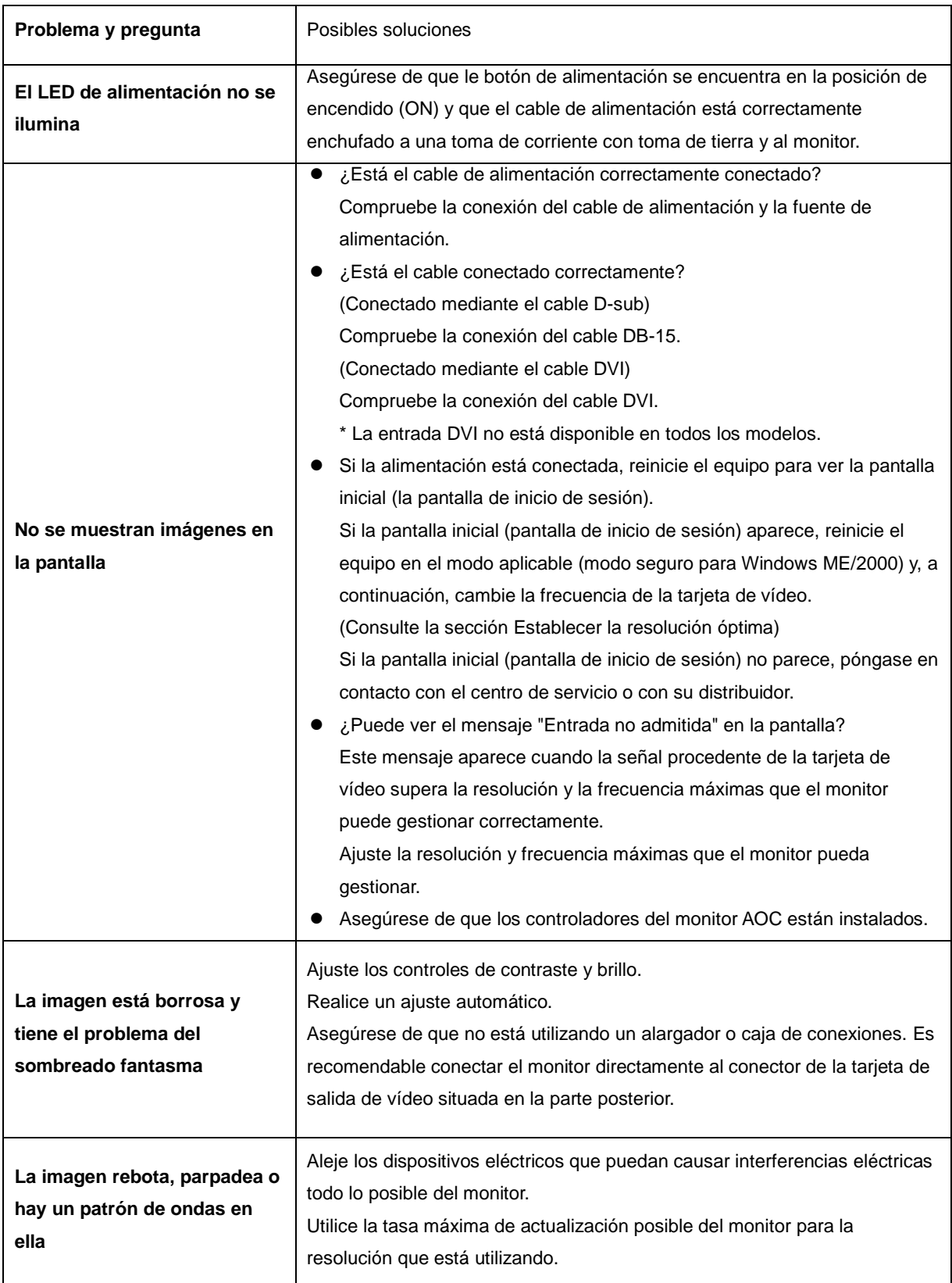

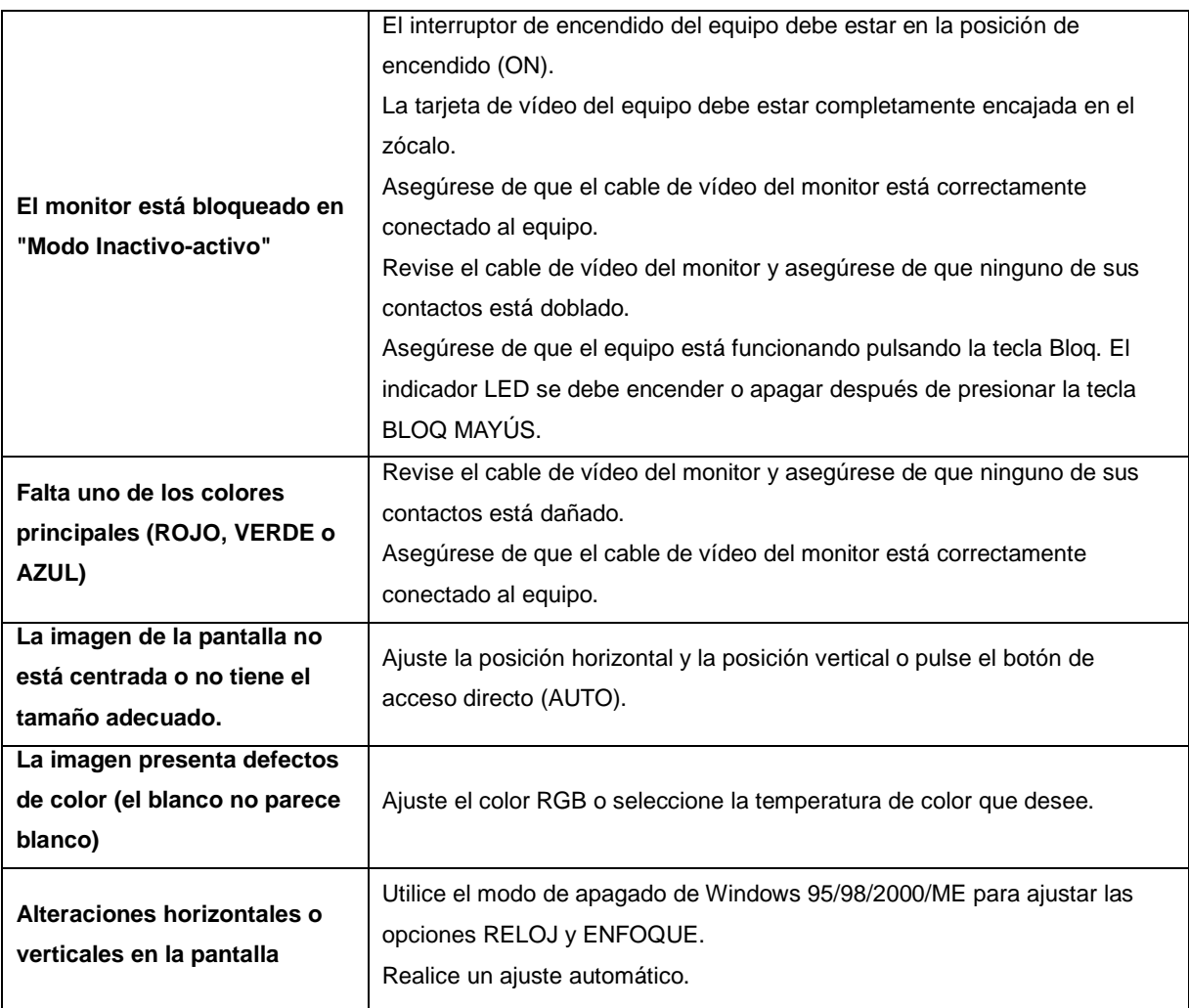

# <span id="page-50-0"></span>**Especificaciones**

# <span id="page-50-1"></span>**Especificaciones generales**

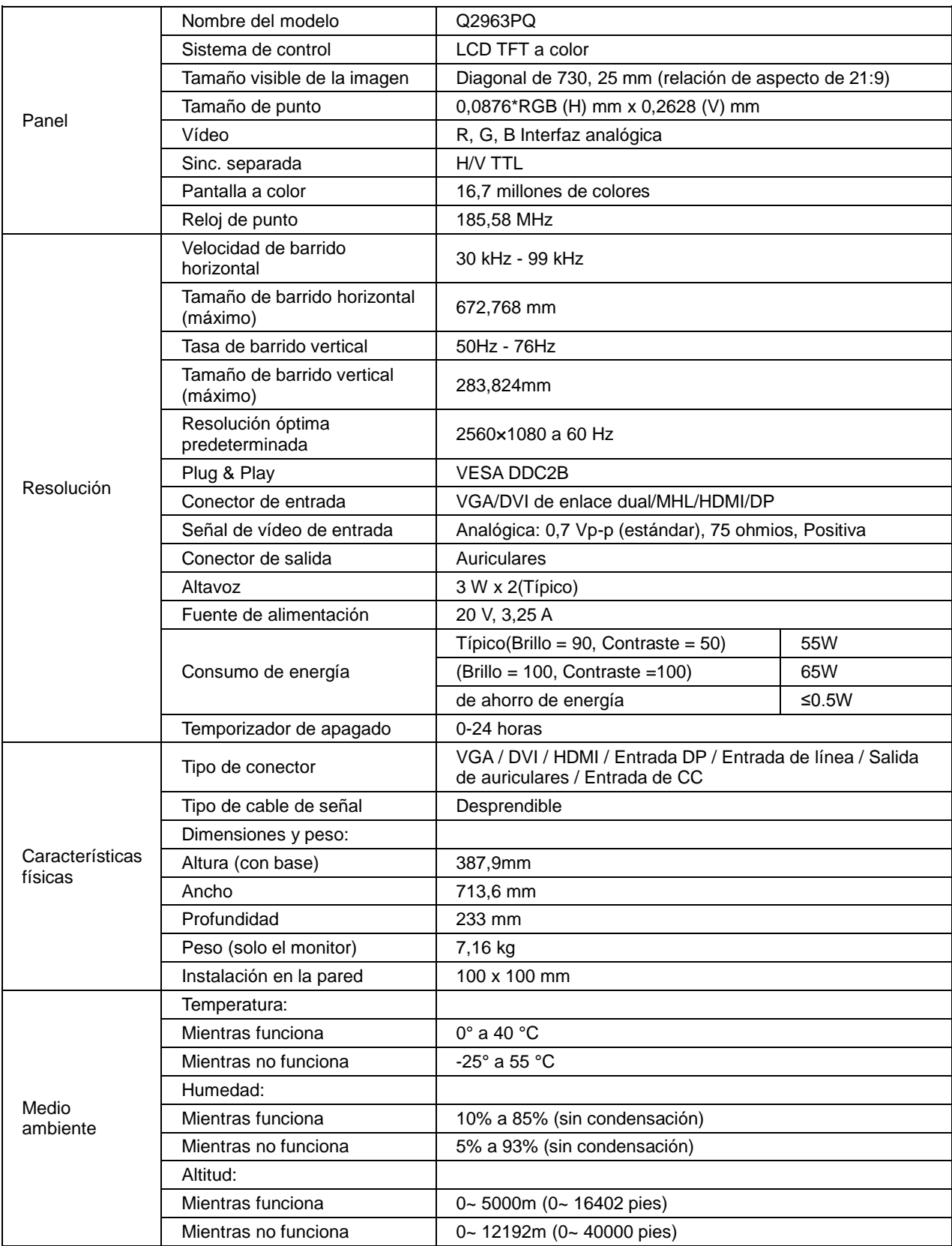

Dado que MHL proporciona función de carga para teléfonos móviles y comparte el mismo conector con HDMI, si MHL se establece en el modo Activado, Desactivado o Espera, el puerto MHL proporciona energía para cargar el dispositivo conectado simultáneamente. En los modos Espera y Desactivado el ahorro de energía de ErP no se aplica para la funcionalidad de carga MHL.

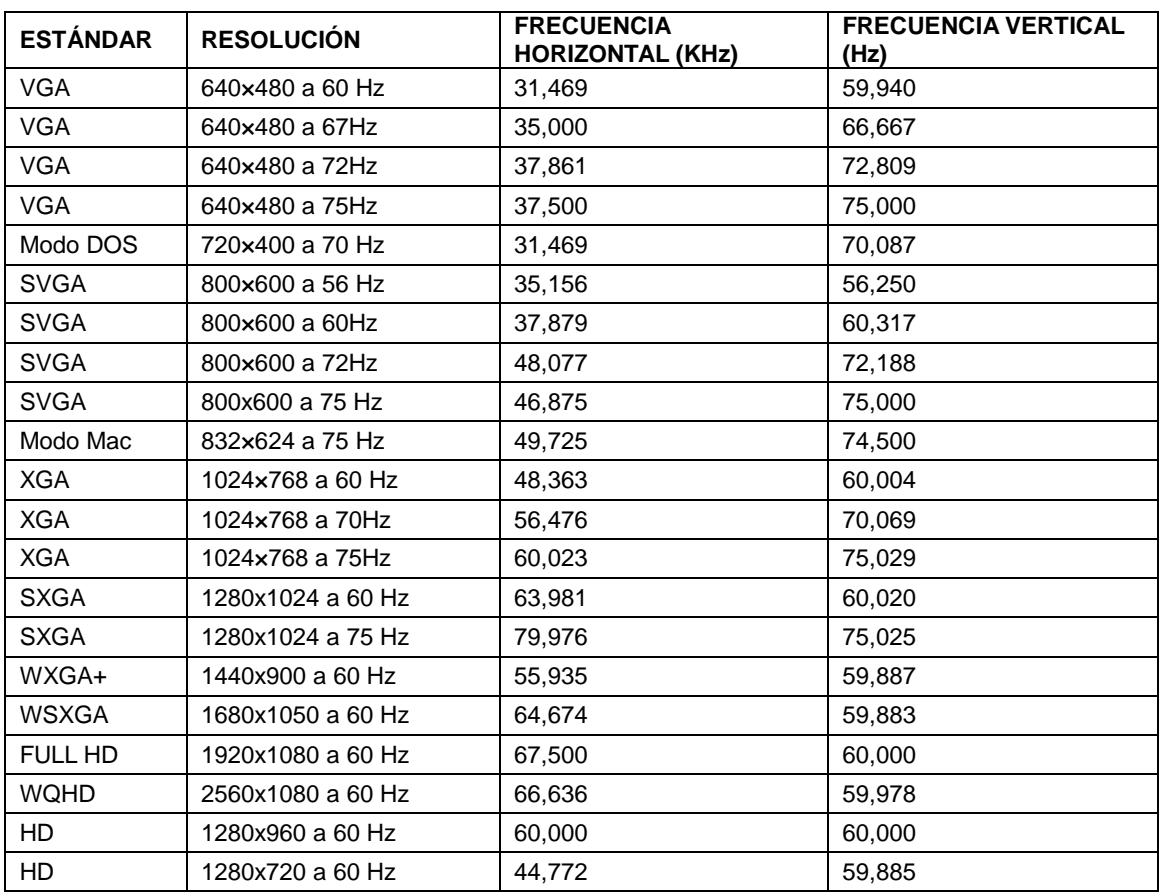

### <span id="page-51-0"></span>**Modos de visualización preconfigurados**

# <span id="page-52-0"></span>**Asignaciones de contactos**

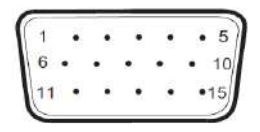

### **Cable de señal de pantalla en color de 15 contactos**

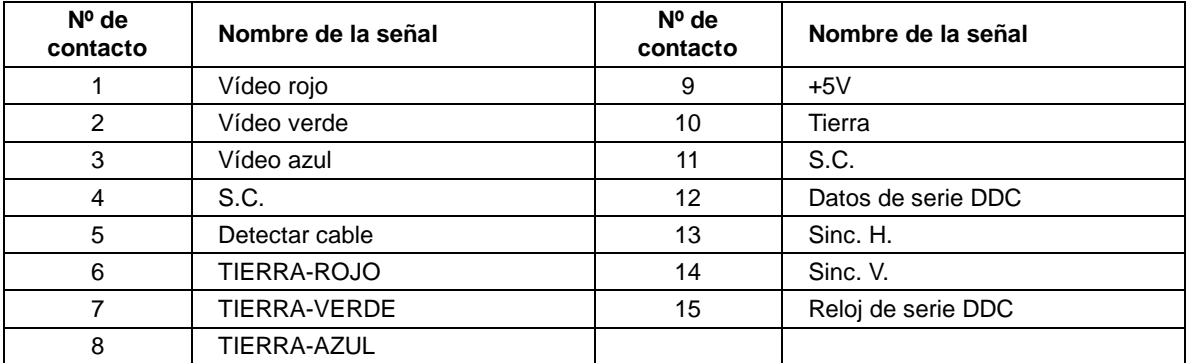

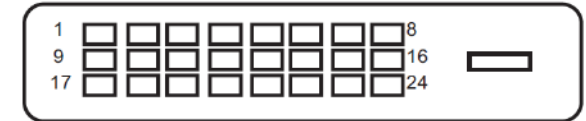

#### **Cable de señal de pantalla en color de 24 contactos**

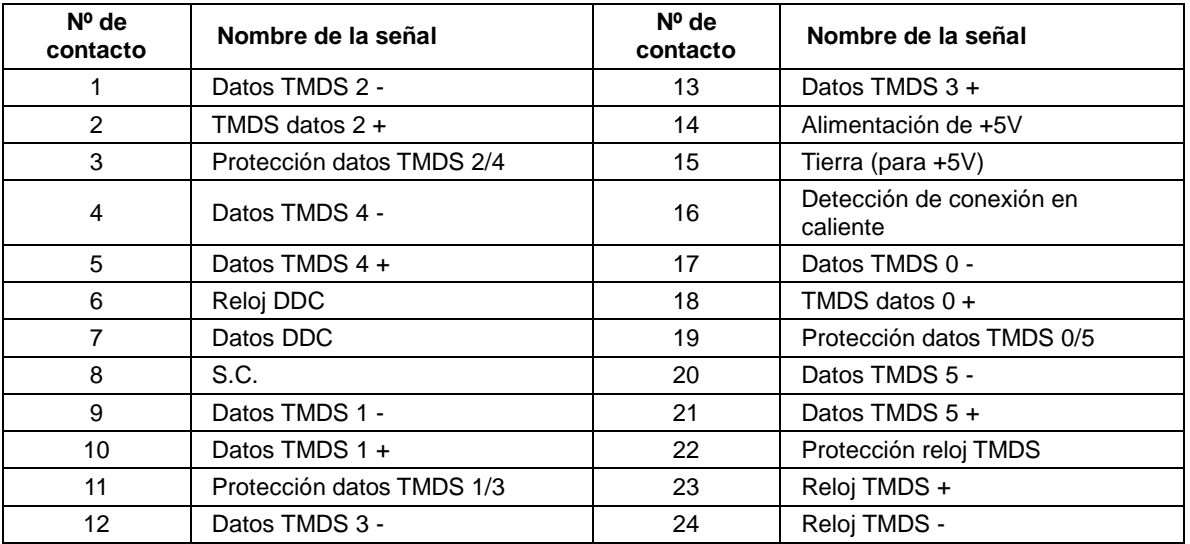

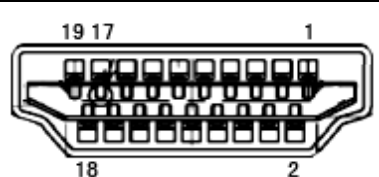

**Cable de señal de pantalla en color de 19 contactos**

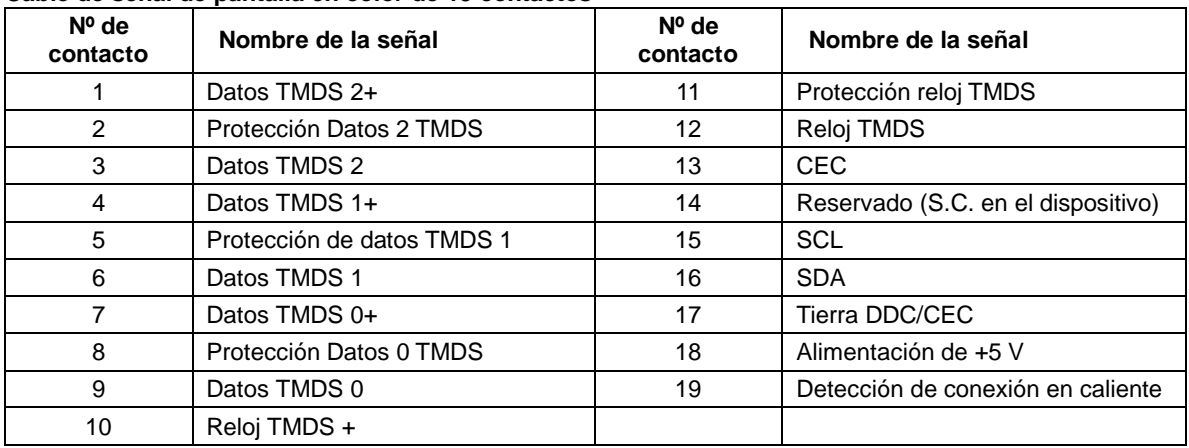

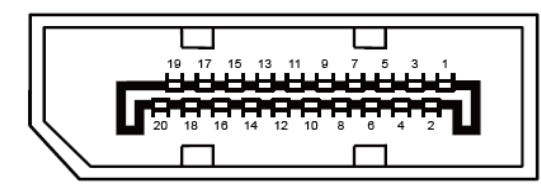

**Cable de señal de pantalla en color de 20 contactos**

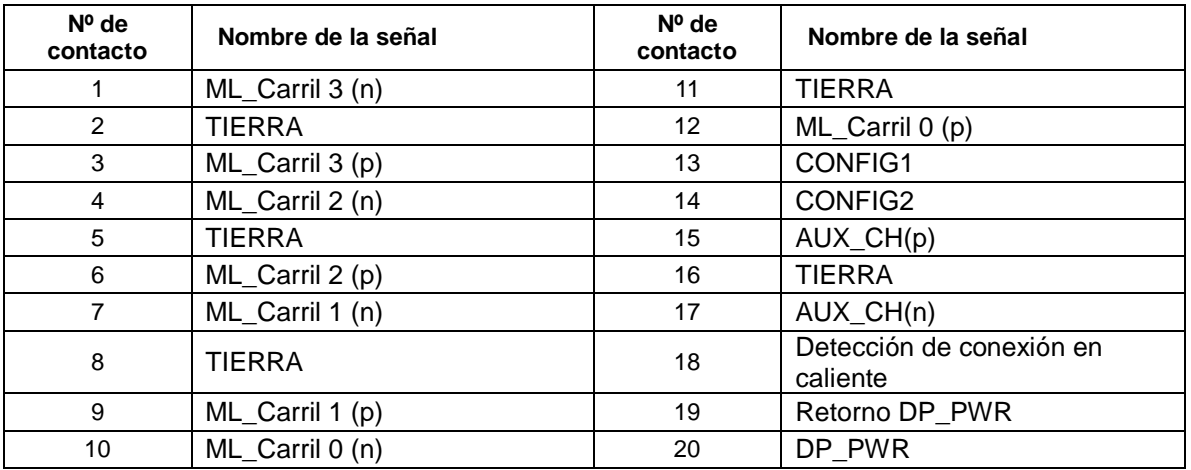

## <span id="page-54-0"></span>**Conectar y listo**

#### **Función DDC2B Conectar y listo**

Este monitor cuenta con las funciones DDC2B VESA según la NORMA DDC VESA. Dicha norma permite al monitor informar al sistema principal de su identidad y, dependiendo del nivel de DDC utilizado, comunicar información adicional sobre sus funciones de visualización.

El DDC2B es un canal de datos bidireccional basado en el símbolo Protocolo I2C. El sistema principal puede solicitar información EDID a través del canal DDC2B.

# <span id="page-55-0"></span>**Regulaciones**

## <span id="page-55-1"></span>**Aviso de la Comisión Federal de Comunicaciones (FCC)**

### **Declaración sobre interferencia de radiofrecuencias para la Clase B, ADVERTENCIA: (PARA MODELOS CERTIFICADOS POR LA FCC)**

NOTA: Este equipo ha sido probado y se ha determinado que cumple con los límites para un dispositivo digital de la Clase B, en conformidad con la Parte 15 de las Regulaciones de la FCC. Estos límites han sido diseñados para suministrar protección razonable contra interferencias dañinas en instalaciones residenciales. Este equipo genera, usa y puede irradiar energía de radiofrecuencia, y si no se instala y se usa en conformidad con las instrucciones, podría provocar interferencia dañina en las comunicaciones de radio. Sin embargo, no existen garantías de que no ocurrirá interferencia en una instalación particular. Si este equipo no causa interferencia dañina en la recepción de radio o televisión, lo que se puede determinar al apagar y encender el equipo, se exhorta al usuario a que intente corregir la interferencia por medio de una o más de las siguientes medidas:

Vuelva a orientar o a reubicar la antena receptora.

Aumente la separación entre el equipo y el receptor.

Conecte el equipo a una toma de corriente que esté en un circuito diferente a aquel dónde está conectado el receptor.

Consulte al fabricante o a un técnico de radio o televisión con experiencia para obtener ayuda.

#### **NOTA:**

Los cambios o modificaciones no aprobados expresamente por la parte responsable del cumplimiento podrían anular la autoridad del usuario para utilizar el equipo.

Los cables apantallados y el cable de alimentación de CA, de existir alguno, debe usarse de modo que se cumplan con los límites de emisión.

El fabricante no será responsable de cualquier interferencia de radio o televisión provocada por la modificación de este equipo. Es responsabilidad del usuario corregir dicha interferencia. Es responsabilidad del usuario corregir dicha interferencia.

### <span id="page-56-0"></span>**Declaración de Desecho de Equipos Eléctricos y Electrónicos (WEEE)**

Eliminación de residuos de equipos eléctricos y electrónicos por usuarios particulares en la Unión Europea.

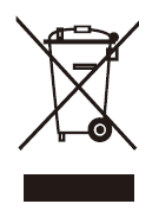

La presencia de este símbolo en el producto o en su empaque indica que el producto no debe desecharse conjuntamente con otros desechos domésticos. En su lugar, es responsabilidad de usted desechar sus desechos de equipos electrónicos al llevarlos a un punto de recolección designado para el reciclaje de desechos de equipos eléctricos y electrónicos. La recolección y el reciclaje por separado de sus desechos de equipos en el momento del desecho, lo ayudará a conservar los recursos naturales y a garantizar que se reciclen de una manera tal que se proteja la salud de los seres humanos y del medio ambiente. Para más información acerca de dónde puede deponer sus desechos de equipos para el reciclaje, póngase en contacto con la oficina de ciudad de su localidad, con su servicio de desechos de desperdicios domésticos o con el comercio en el que adquirió el producto.

### <span id="page-56-1"></span>**Declaración de WEEE para India**

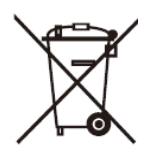

La presencia de este símbolo en el producto o en su empaque indica que el producto no debe desecharse conjuntamente con otros desechos domésticos. Es responsabilidad del usuario deshacerse del equipo que desea desechar, entregándolo en un punto de recogida designado para el reciclaje de desechos de equipos eléctricos y electrónicos. La recolección y el reciclaje por separado de sus desechos de equipos en el momento del desecho, lo ayudará a conservar los recursos naturales y a garantizar que se reciclen de una manera tal que se proteja la salud de los seres humanos y del medio ambiente.

Para obtener más información acerca de cómo puede deshacerse de su equipo reciclándolo en India, visite el vínculo Web que se indica a continuación.

[www.aocindia.com/ewaste.php](http://www.aocindia.com/ewaste.php)

### <span id="page-57-0"></span>**Declaración de EPEAT**

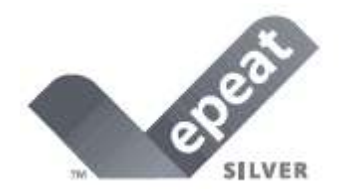

EPEAT es un sistema que ayuda a los compradores de los sectores público y privado a evaluar, comparar y seleccionar equipos de sobremesa, portátiles y monitores basándose en sus atributos medioambientales. EPEAT también proporciona un conjunto claro y coherente de criterios de rendimiento para el diseño de productos y ofrece una oportunidad a los fabricantes para que el mercado reconozca sus esfuerzos para reducir el impacto medioambiental de sus productos.

AOC cree en la protección del medio ambiente.

Con una preocupación especial por conservar los recursos naturales y proteger los residuos, AOC anuncia el lanzamiento del programa de reciclaje del embalaje del monitor de AOC. Este programa está diseñado para ayudarle a deshacerse del embalaje de cartón y de los materiales de relleno de su monitor adecuadamente. Si no dispone de un centro de reciclaje local, AOC reciclará el material de embalaje por usted, incluido el relleno y la caja de cartón. La solución de la pantalla de AOC solo reciclará el embalaje del monitor de AOC. Consulte la dirección del sitio Web siguiente:

#### **Solo para Norteamérica y Suramérica, Brasil excluido:**

[http://us.aoc.com/about/environmental\\_impact](http://us.aoc.com/about/environmental_impact)

**Para Alemania:** <http://www.aoc-europe.com/en/service/tco.php>

**Para Brasil:** http://www.aoc.com.br/2007/php/index.php?req=pagina&pgn\_id=134

# <span id="page-58-0"></span>**Servicio**

## <span id="page-58-1"></span>**Declaración de garantía para Europa**

### **GARANTÍA LIMITADA DE TRES AÑOS\***

#### AOC Color Monitors sold in Europe

AOC International ( Europe) BV warrants this product to be free from defects in material or workmanship for a period of three (3 ) years from the original date of purchase . During this period, AOC International ( Europe) BV , at its option, repair the defective product with new or rebuilt parts , or replace it with a new or rebuilt product at no charge except as \* stated below. The defective products that are replaced will become the property of AOC International ( Europe) BV .

Si el producto parece estar defectuoso, contacte con su distribuidor local o consulte la tarjeta de garantía adjunta al producto. AOC realiza el pago previo de los costos de transporte durante el período de garantía en lo que respecta al envío y devolución. Asegúrese de proporcionar un comprobante de compra con fecha junto con el producto y entregue al centro de servicio técnico certificado o autorizado por AOC en las siguientes condiciones:

- Asegúrese de que el monitor LCD está embalado en una caja de cartón adecuada ( AOC prefiere la caja de cartón original para protege su monitor lo suficientemente bien durante el transporte ) .
- Escriba el número RMA en la etiqueta de dirección
- PEscriba el número RMA en la caja de envoi
- $\bullet$

AOC International (Europe) B.V. asumirá el importe del transporte de devolución dentro de uno de los países especificados en esta declaración de garantía. AOC International (Europe) BV. no se hace responsable de ningún gasto asociado con el transporte del producto a través de fronteras internacionales. Estas incluyen las fronteras internaciones dentro de la Unión Europea. Si el monitor LCD no está disponible para su recogida cuando el curtidor asiste , se le cobrará una tarifa de recolección.

**\*** Esta garantía limitada no cubre ninguna pérdida o daño ocurrido como resultado de**:**

- Daños durante el transporte debido a un embalaje incorrecto
- Instalación o mantenimiento incorrectos al no seguir el manual de usuario de AOC
- Mala utilización
- Negligencia
- Cualquier otra causa distinta de la aplicación normal comercial o industrial
- Ajuste por una fuente no autorizada
- Reparación, modificación o instalación de opciones o partes por cualquier otra persona distinta de un centro de servicio autorizado AOC
- entornos inadecuados como la humedad , daños por agua y polvo
- Daños por la violencia , terremotos y ataques terroristas
- Calefacción o aire acondicionado excesivo o inadecuado, fallos eléctricos, sobrecargas u otras irregularidades

Esta garantía limitada no cubre cualquier firmware o hardware del producto que usted o un tercero hayan modificado o alterado; sobre usted recae la responsabilidad exclusiva de dicha modificación o alteración.

Todos los monitores LCD AOC se producen de acuerdo a las normas de la política ISO 9241-307 Clase 1 píxel .

Si la garantía ha expirado, aún tendrá acceso a todas las opciones de servicio técnico disponibles, pero será responsable de los costos originados durante el servicio técnico, incluidas las piezas, mano de obra, transporte (si existe) e impuestos aplicables. El centro de servicio técnico certificado o autorizado por APC le proporcionará una estimación de los costos del servicio técnico antes de recibir su autorización para realizar el trabajo.

TODAS LAS GARANTÍAS EXPRESAS E IMPLÍCITAS DE ESTE PRODUCTO (INCLUYENDO LAS GARANTÍAS DE COMERCIABILIDAD Y ADECUACIÓN A UN PROPÓSITO EN PARTICULAR) ESTÁN LIMITADAS EN SU DURACIÓN A UN PERIODO DE TRES (3) AÑOS PARA LAS PIEZAS Y MANO DE OBRA A PARTIR DE LA FECHA DE COMPRA ORIGINAL. NINGUNA GARANTÍA (NI EXPRESA NI IMPLÍCITA) SE APLICARÁ TRANSCURRIDO ESTE PERIODO.

LAS OBLIGACIONES DE AOC INTERNATIONAL (EUROPA) BV Y SUS REMEDIOS SON EXCLUSIVAMENTE COMO SE DECLARAN EN ESTE DOCUMENTO. LA RESPONSABILIDAD DE AOC INTERNATIONAL (EUROPA) BV, YA SEA BASADA EN UN CONTRATO, RESPONSABILIDAD EXTRACONTEXTUAL, GARANTÍA O CUALQUIER OTRA TEORÍA, NO EXCEDERÁ EL PRECIO DE LA UNIDAD INDIVIDUAL CUYOS DEFECTOS CONSTITUYEN LA BASE DE LA RECLAMACIÓN. EN NINGÚN CASO AOC INTERNATIONAL (EUROPA) BV SERÁ RESPONSABLE DE NINGUNA PÉRDIDA DE BENEFICIOS, PÉRDIDA DE UTILIZACIÓN O INSTALACIONES O EQUIPO U OTROS DAÑOS INDIRECTOS, ACCIDENTALES O DERIVADOS. ALGUNOS ESTADOS NO PERMITEN LA EXCLUSIÓN O LIMITACIÓN DE DAÑOS ACCIDENTALES O DERIVADOS, DE MANERA QUE LA LIMITACIÓN ANTERIOR PUEDE NO APLICÁRSELE A USTED. AUNQUE ESTA GARANTÍA LIMITADA LE OFRECE DERECHOS LEGALES ESPECÍFICOS, PUEDE QUE TENGA OTROS DERECHOS, QUE PUEDEN VARIAR DEPENDIENDO DEL PAÍS. ESTA GARANTÍA LIMITADA SÓLO ES VÁLIDA PARA PRODUCTOS COMPRADOS EN LOS PAÍSES MIEMBROS DE LA UNIÓN EUROPEA.

La información contendida en este documento está sujeta a cambios sin previo aviso. Para obtener más información, visite: [http://www.aoc-europe.com](http://www.aoc-europe.com/)

## <span id="page-60-0"></span>**Declaración de garantía para Oriente Medio y África (MEA)**

## **y la Comunidad de Estados Independientes (CIS)**

OTRAS uno a tres años de garantía \*

Para los monitores LCD AOC comercializados dentro de Oriente Medio y África (MEA) y la Comunidad de Estados Independientes (CIS), AOC International (Europe) B.V. garantiza que este producto estará libre de defectos en cuanto a los materiales y la mano de obra durante un período de uno (1) a tres (3) años a partir de la fecha de fabricación, dependiendo del país de comercialización del producto. Durante este período, AOC International (Europe) B.V. ofrece un soporte técnico de garantía en tienda (devolución al centro de servicio técnico) en un centro de servicio técnico o proveedor autorizado por AOC y, según estime oportuno, reparará el producto defectuoso con piezas nuevas o reconstruidas, o lo sustituirá por producto nuevo o reconstruido sin cargo alguno, excepto en las condiciones que se indican a continuación. Como una política estándar, la garantía se calculará a partir de la fecha de fabricación identificada en el número de serie de identificación del producto, pero la garantía total será de quince (15) a treinta y nueve (39) meses a partir de la fecha de fabricación, dependiendo del país de comercialización del producto. La garantía se considerará para casos excepcionales que se encuentren fuera de la garantía según el número de serie de identificación del producto y, para dichos casos excepcionales, se exige la factura/recibo de comprobante de compra original.

Si el producto da muestras de estar defectuoso, póngase en contacto con el proveedor autorizado por AOC o consulte la sección de servicio y soporte técnico del sitio Web de AOC para obtener las instrucciones sobre la garantía de su país:

- Egipto[: http://aocmonitorap.com/egypt\\_eng](http://aocmonitorap.com/egypt_eng)
- Asia Central (CIS)[: http://aocmonitorap.com/ciscentral](http://aocmonitorap.com/ciscentral)
- Oriente Medio[: http://aocmonitorap.com/middleeast](http://aocmonitorap.com/middleeast)
- Sudáfrica:<http://aocmonitorap.com/southafrica>
- Arabia Saudita:<http://aocmonitorap.com/saudiarabia>

Asegúrese de proporcionar un comprobante de compra con fecha junto con el producto y entregue al centro de servicio técnico o proveedor autorizado por AOC en las siguientes condiciones:

- Asegúrese de que el monitor LCD se empaqueta en una caja de cartón adecuada (AOC prefiere la caja de cartón original para proteger el monitor de forma correcta durante el transporte).
- Coloque el número de RMA sobre la etiqueta de la dirección
- Coloque el número de RMA sobre la etiqueta de la dirección en la caja original

**\*** Esta garantía limitada no cubre ninguna pérdida o daño ocurrido como resultado de**:**

- Daños durante el transporte debido a un embalaje incorrecto
- Instalación o mantenimiento incorrectos al no seguir el manual de usuario de AOC
- Mala utilización
- Negligencia
- Cualquier otra causa distinta de la aplicación normal comercial o industrial
- Ajuste por una fuente no autorizada
- Reparación, modificación o instalación de opciones o partes por cualquier otra persona distinta de un centro de servicio autorizado AOC
- entornos inadecuados como la humedad , daños por agua y polvo
- Daños por la violencia , terremotos y ataques terroristas
- Calefacción o aire acondicionado excesivo o inadecuado, fallos eléctricos, sobrecargas u otras irregularidades

Esta garantía limitada no cubre cualquier firmware o hardware del producto que usted o un tercero hayan modificado o alterado; sobre usted recae la responsabilidad exclusiva de dicha modificación o alteración.

Todos los monitores LCD de AOC se han fabricado cumpliendo los estándares de la directiva de píxeles de Clase 1 ISO 9241-307.

Si la garantía ha expirado, aún tendrá acceso a todas las opciones de servicio técnico disponibles, pero será responsable de los costos originados durante el servicio técnico, incluidas las piezas, mano de obra, transporte (si existe) e impuestos aplicables. El centro de servicio técnico o proveedor certificado o autorizado por APC le proporcionará una estimación de los costos del servicio técnico antes de recibir su autorización para realizar el trabajo.

TODAS LAS GARANTÍAS EXPRESAS O IMPLÍCITAS DE ESTE PRODUCTO (INCLUIDAS LAS GARANTÍAS DE COMERCIABILIDAD Y DE APTITUD PARA UN PROPÓSITO EN PARTICULAR) TIENEN UNA DURACIÓN LIMITADA DE UN PERÍODO DE UNO (1) A TRES (3) AÑOS PARA LAS PIEZAS Y MANO DE OBRA A PARTIR DE LA FECHA ORIGINAL DE COMPRA POR EL CONSUMIDOR. NINGUNA GARANTÍA (SEA EXPRESA O IMPLÍCITA) TENDRÁ VIGENCIA DESPUÉS DE ESTE PERÍODO. LAS OBLIGACIONES Y REMEDIOS DE AOC INTERNATIONAL (EUROPA) B.V. DEL PRESENTE DOCUMENTO SON ÚNICA Y EXCLUSIVAMENTE COMO FIGURAN AQUÍ. LA RESPONSABILIDAD DE AOC INTERNATIONAL (EUROPA) B.V., YA SEA POR CONTRATO, AGRAVIO, GARANTÍA, RESPONSABILIDAD ESTRICTA U OTRA TEORÍA, NO PODRÁ SUPERAR EL PRECIO DE LA UNIDAD INDIVIDUAL CUYO DEFECTO O DAÑO ES EL FUNDAMENTO DE LA RECLAMACIÓN. EN NINGÚN CASO, AOC INTERNATIONAL (EUROPE) B.V. ASUMIRÁ LA RESPONSABILIDAD POR CUALQUIER PÉRDIDA DE BENEFICIOS, PÉRDIDA DE USO O DE INSTALACIONES O EQUIPOS, O DE CUALQUIER OTRO DAÑO INDIRECTO, INCIDENTAL O CONSECUENTE. ALGUNOS ESTADOS NO PERMITEN LA EXCLUSIÓN O LIMITACIÓN DE LOS DAÑOS INCIDENTALES O CONSECUENTES, ASÍ QUE LA LIMITACIÓN ANTERIOR PODRÍA NO APLICAR EN EL CASO DE USTED. A PESAR DE QUE ESTA GARANTÍA LIMITADA LE OTORGA DERECHOS LEGALES ESPECÍFICOS, USTED PODRÍA TENER OTROS DERECHOS, QUE PODRÍAN VARIAR DE UN ESTADO A OTRO. ESTA GARANTÍA LIMITADA SÓLO SERÁ VÁLIDA PARA PRODUCTOS COMPRADOS EN LOS PAÍSES MIEMBROS DE LA UNIÓN EUROPEA.

La información contendida en este documento está sujeta a cambios sin previo aviso. Para obtener más información, visite: [http://www.aocmonitorap.com](http://www.aocmonitorap.com/)

<span id="page-62-0"></span>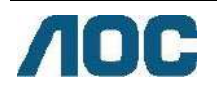

# **AOC International (Europe) B.V.**

Prins Bernhardplein 200 / 6<sup>to</sup> piso, Ámsterdam, Países Bajos Tel: +31 (0)20 504 6962 • Fax: +31 (0)20 5046933 **Política de píxeles de AOC ISO 9241-307 clase 1**

25 de julio, 2013

AOC se esfuerza al máximo por proporcionar productos de la más alta calidad. Utilizamos los procesos de fabricación más avanzados de la industria y ejecutamos un riguroso control de calidad. Sin embargo, son inevitables en algunas ocasiones los defectos de los píxeles o subpíxeles de los paneles de monitores TFT utilizados para monitores de pantalla plana. Ningún fabricante puede garantizar que todos los paneles estarán libres de defectos de píxeles, pero AOC garantiza que cualquier monitor con una cantidad inaceptable de defectos se reparará o reemplazará durante el período de garantía. Esta política de píxeles explica los diferentes tipos de defectos de píxeles y define los niveles de defectos aceptables para cada tipo. A fin de poder calificar para una reparación o reemplazo durante el período de garantía, la cantidad de defectos de píxeles del panel de un monitor TFT deberá exceder estos límites aceptables.

#### **Definición de píxeles y subpíxeles**

Un píxel, o elemento de imagen, está compuesto por tres subpíxeles con los colores primarios rojo, verde y azul. Cuando todos los subpíxeles del píxel están encendidos, los tres subpíxeles a color aparecerán en conjunto como un solo píxel blanco. Cuando estén todos apagados, los tres subpíxeles a color aparecerán en conjunto como un solo píxel negro.

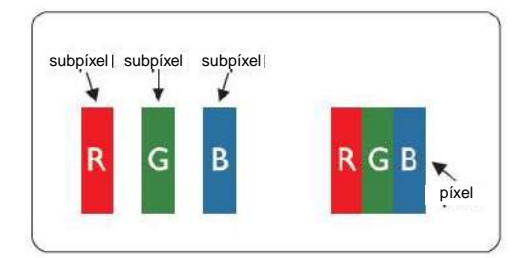

#### **Tipos de defectos de píxeles**

- Defectos de punto brillante: al visualizar un patrón oscuro, los subpíxeles o píxeles están siempre encendidos.
- Defectos de punto negro: al visualizar un patrón claro, los subpíxeles o píxeles están siempre apagados.

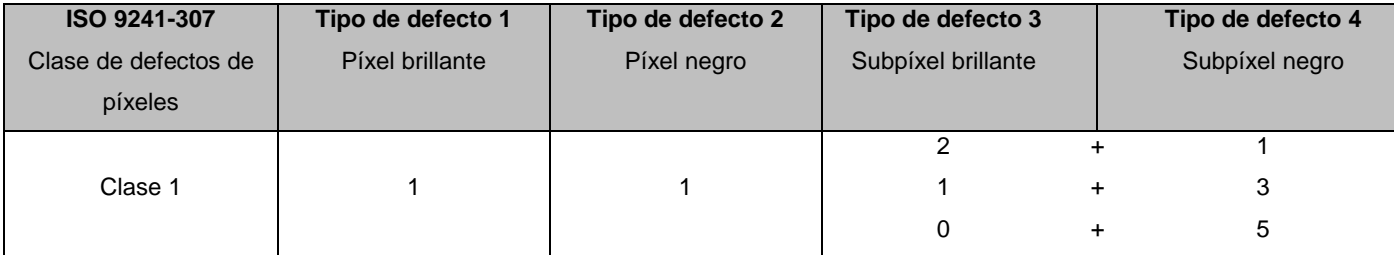

AOC International (Europe) B.V.

### <span id="page-63-0"></span>**Declaración de garantía para América del Norte y América del Sur (sin incluir Brasil)**

DECLARACIÓN DE GARANTÍA para monitores en color de AOC Se incluyen aquellos vendidos dentro de Norteamérica según se especifique

Envision Peripherals, Inc. garantiza que este producto estará libre de defectos en cuanto a los materiales y la mano de obra durante un período de tres (3) años en cuanto a piezas y mano de obra y de un (1) año con respecto al tubo de rayos catódicos o el panel LCD , a partir de la fecha original en la que el consumidor realice la compra. Durante este período, EPI (EPI es la abreviatura de "Envision Peripherals, Inc."), a opción suya, reparará el producto defectuoso con piezas nuevas o reconstruidas o lo reemplazará por un producto nuevo o reconstruido sin costo alguno, excepto como se indica abajo\*. Las piezas del producto que se reemplacen serán propiedad de EPI.

Para obtener servicio en los EE. UU., en virtud de esta garantía limitada, llame a EPI para obtener el nombre del Centro de Servicio Autorizado más cercano a su área. Envíe el producto con flete prepagado, conjuntamente con la prueba de compra con la fecha, al Centro de Servicios Autorizado de EPI. Si no puede entregar el producto personalmente:

- Empáquelo en el envase original en el que se envió (o su equivalente)
- Coloque el número de RMA sobre la etiqueta de la dirección
- Coloque el número de RMA sobre la etiqueta de la dirección en la caja original
- Asegúrelo (o asuma el riesgo de pérdida/daños durante el transporte)
- Pague todos los gastos de envío

EPI no se hace responsable de los daños ocurridos a un producto entrante que no se empacó adecuadamente. EPI pagará los cargos incurridos para devolver el producto en uno de los países especificados en esta declaración de garantía. EPI no se hace responsable decualquier otro coste relacionado con el transporte del producto a través de fronteras internacionales. Esto incluye las fronteras internacionales de los países incluidos en esta declaración de garantía.

En los Estados Unidos o en Canadá, póngase en contacto con su distribuidor o con el Departamento de Atención al Cliente de EPI, el Departamento de Autorización de Devolución de Materiales (RMA) en la línea gratuita (888) 662-9888. O bien, puede solicitar un número RMA en línea en: www.aoc.com/na-warranty.

\* Esta garantía limitada no cubre cualquier pérdida o daño que ocurra como consecuencia de:

- El envío, instalación o mantenimiento inadecuados
- El uso inadecuado
- **•** Negligencia
- Cualquier causa que no sea una aplicación comercial o industrial ordinaria
- Ajustes realizados por una fuente no autorizada
- La reparación, modificación o instalación de opciones o piezas por cualquier otra parte que no sea un Centro de Servicio Autorizado de EPI.
- Un ambiente inadecuado
- Calor o aire acondicionado excesivo o inadecuado o fallas eléctricas, picos de tensión o cualquier otra

#### irregularidad

Esta garantía limitada de tres años no cubre nada del firmware o hardware del producto que usted o un tercero haya modificado o alterado; usted es el único responsable de cualquier modificación o alteración.

TODAS LAS GARANTÍAS EXPRESAS O IMPLÍCITAS DE ESTE PRODUCTO (INCLUIDAS LAS GARANTÍAS DE COMERCIABILIDAD Y DE APTITUD PARA UN PROPÓSITO EN PARTICULAR) TIENEN UNA DURACIÓN LIMITADA DE UN PERÍODO DE TRES (3) AÑOS POR PIEZAS Y MANO DE OBRA, A PARTIR DE LA FECHA ORIGINAL DE COMPRA POR EL CONSUMIDOR. NINGUNA GARANTÍA (SEA EXPRESA O IMPLÍCITA) TENDRÁ VIGENCIA DESPUÉS DE ESTE PERÍODO. EN LOS ESTADOS UNIDOS DE AMÉRICA, ALGUNOS ESTADOS NO PERMITEN LIMITACIONES RESPECTO A LA DURACIÓN DE LAS GARANTÍAS IMPLÍCITAS, ASÍ QUE LAS LIMITACIONES ANTERIORES PODRÍAN NO APLICAR EN EL CASO DE USTED.

LAS OBLIGACIONES Y LOS DESAGRAVIOS DE PARTE DE EPI INTERNATIONAL EXPUESTOS EN VIRTUD DEL PRESENTE DOCUMENTO, SE ENUNCIAN SOLAMENTE Y EXCLUSIVAMENTE AQUÍ. LA RESPONSABILIDAD DE EPI, FUNDAMENTADA EN UN CONTRATO, ACTO DAÑOSO, GARANTÍA, RESPONSABILIDAD ESTRICTA U OTRA TEORÍA, NO DEBERÁ SOBREPASAR EL PRECIO DE LA UNIDAD INDIVIDUAL EN CUYO DEFECTO O DAÑO SE FUNDAMENTA LA DEMANDA LEGAL. BAJO NINGUNA CIRCUNSTANCIA ENVISION PERIPHERALS, INC. SERÁ RESPONSIBLE DE CUALQUIER PÉRDIDA DE GANANCIAS, DE LA PÉRDIDA DE USO DE INSTALACIONES O DE EQUIPOS O DE OTRO DAÑO INDIRECTO, INCIDENTAL O CONSECUENTE. EN LOS ESTADOS UNIDOS DE AMÉRICA, ALGUNOS ESTADOS NO PERMITEN LA EXCLUSIÓN O LIMITACIÓN DE LOS DAÑOS INCIDENTALES O CONSECUENTES. DE ESTA MANERA, LA LIMITACIÓN ANTERIOR PODRÍA NO APLICAR EN EL CASO DE USTED. AUNQUE ESTA GARANTÍA LIMITADA LE OTORGA DERECHOS LEGALES ESPECICOS, USTED PODRÍA TENER OTROS DERECHOS, QUE PODRÍAN VARIAR DE UN ESTADO A OTRO.

En los Estados Unidos de América, esta garantía limitada sólo es válida para productos comprados en la parte continental de los Estados Unidos, Alaska y Hawaii.

Fuera de los Estados Unidos de América, esta garantía limitada sólo es válida para los productos comprados en Canadá.

La información contendida en este documento está sujeta a cambiar sin previo aviso. Para más detalles, visite:

**EE. UU.:** http://us.aoc.com/support/find\_service\_center **ARGENTINA:** http://ar.aoc.com/support/find\_service\_center **BOLIVIA:** http://bo.aoc.com/support/find\_service\_center **CHILE:** http://cl.aoc.com/support/find\_service\_center **COLOMBIA:** http://co.aoc.com/support/find\_service\_center **COSTA RICA:** http://cr.aoc.com/support/find\_service\_center **REPÚBLICA DOMINICANA:** http://do.aoc.com/support/find\_service\_center **ECUADOR:** http://ec.aoc.com/support/find\_service\_center **EL SALVADOR:** http://sv.aoc.com/support/find\_service\_center **GUATEMALA:** http://gt.aoc.com/support/find\_service\_center **HONDURAS:** http://hn.aoc.com/support/find\_service\_center **NICARAGUA:** http://ni.aoc.com/support/find\_service\_center

**PANAMA:** http://pa.aoc.com/support/find\_service\_center

**PARAGUAY:** http://py.aoc.com/support/find\_service\_center

**PERÚ:** http://pe.aoc.com/support/find\_service\_center

**URUGUAY:** http://pe.aoc.com/support/find\_service\_center

**VENEZUELA:** http://ve.aoc.com/support/find\_service\_center

**SI EL PAÍS NO ESTÁ EN LA LISTA:** [http://latin.aoc.com/support/find\\_service\\_center](http://latin.aoc.com/support/find_service_center)